## **Studio Konnekt 48**

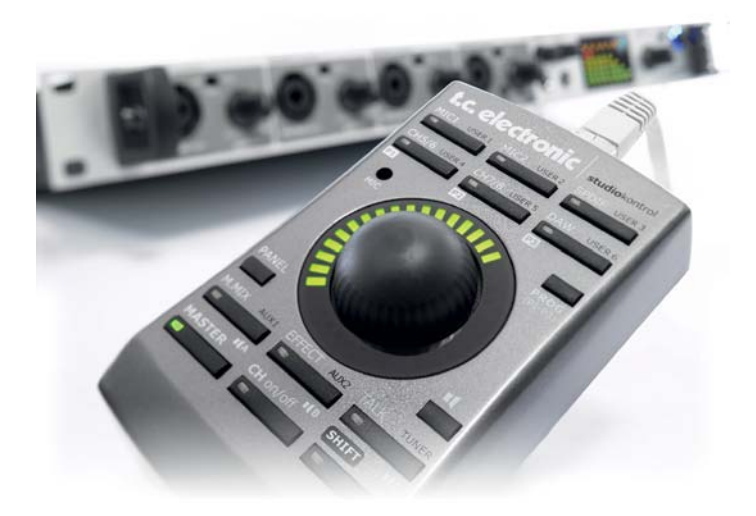

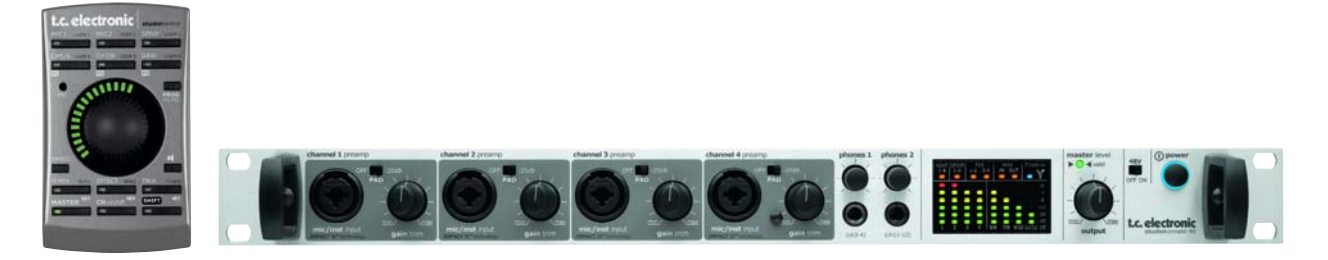

# *Manuale d'uso*

*Versione Italiana*

## *IMPORTANTI NORME DI SICUREZZA*

Il simbolo del lampo con la punta a freccia, racchiuso in un triangolo equilatero, avverte l'utente della presenza di un "voltaggio pericoloso" non isolato all'interno del prodotto, sufficientemente elevato a comportare il rischio di shock elettrico alle persone.

- 1 Leggere queste istruzioni.
- 2 Conservare queste istruzioni.
- 3 Prestare attenzione ad ogni avvertenza.
- 4 Sequire tutte le istruzioni.
- 5 Non utilizzare l'unità nelle vicinanze di acqua.
- 6 Pulire unicamente con un panno asciutto.
- 7 Non ostruire nessuna apertura per la ventilazione. Effettuare l'installazione seguendo le istruzioni del costruttore.
- 8 L'unità deve essere posizionata in un luogo lontano da fonti di calore come caloriferi, stufe o altre apparecchiature che producono calore (inclusi gli amplificatori).
- 9 Non annullare la sicurezza garantita dall'utilizzo di spine polarizzate o con messa a terra. Le spine polarizzate sono caratterizzate dalla presenza di due lamine: una più grande dell'altra. Le spine con messa a terra sono caratterizzate dalla presenza di due lamine e di un terzo polo per la messa a terra. La lamina maggiore e il terzo polo per la messa a terra sono contemplati per garantire la tua sicurezza. Nel caso in cui la spina del cavo fornito in dotazione non si inserisca perfettamente nella presa, si prega di contattare un elettricista per l'opportuna modifica/sostituzione.
- 10 Proteggere il cavo di corrente dall'essere calpestato o tirato, in particolare la presa e il punto in cui il cavo esce dall'unità.
- 11 Utilizzare unicamente estensioni/accessori specificati dal costruttore.

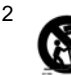

12 Utilizzare esclusivamente carrelli, supporti, treppiedi, staffe, o altro specificato dal costruttore o venduto insieme all'unità. Usando un carrello, fare attenzione a non rovesciare l'unità.

- 13 Disconnettere l'unità dalla presa di corrente durante forti temporali o lunghi periodi di inutilizzo.
- 14 Ogni riparazione deve essere effettuata da personale qualificato. L'assistenza è richiesta quando l'unità risulta danneggiata in qualsiasi modo (ad esempio: cavo di corrente o presa danneggiata, del liquido o degli oggetti sono caduti all'interno, l'unità è stata esposta all'umidità o alla pioggia, l'unità non funziona correttamente oppure è caduta).

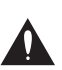

Il punto esclamativo contenuto all'interno di un triangolo equilatero, avverte l'utente della presenza di importanti istruzioni operative e di mantenimento (assistenza tecnica) nella documentazione che accompagna il prodotto.

### **Attenzione!**

- Per ridurre il rischio di incendio o scossa elettrica, non esporre questa unità a gocce o schizzi di alcun liquido e assicurarsi che nessun oggetto contenente liquido, come bicchieri e vasi, siano posizionati sull'unità.
- Questa unità dev'essere collegata a terra.
- Utilizzare un cavo elettrico a tre poli con messa a terra, come quello in dotazione.
- Occorre considerare che diversi tipi di voltaggio richiedono l'uso di differenti tipi di cavi e spine.
- Verificare il voltaggio in uso nell'area d'utilizzo e impiegare il tipo di cavo/spina corretto. Controllare la seguente tabella:

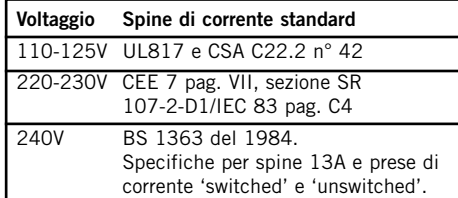

- L'unità dev'essere installata vicino alla presa di corrente e la sua eventuale disconnessione dev'essere facilmente accessibile ed eseguibile.
- Per disconnettere completamente l'unità dalla rete elettrica AC, scollegare completamente il cavo d'alimentazione dalla connessione AC.
- Il connettore del cavo d'alimentazione deve essere sempre facilmente accessibile.
- Non installare in uno spazio limitato.
- Non aprire l'unità rischio di scossa elettrica.

### **Cautela:**

Si avverte che qualsiasi cambiamento e modifica non espressamente approvata in questo manuale può annullare la vostra autorità di utilizzo di questa unità

### **Assistenza**

- L'unità non contiene al suo interno parti utilizzabili dall'utente.
- Ogni riparazione deve essere effettuata solo da personale qualificato.

### **EMC/EMI**

Questo dispositivo è stato testato e trovato conforme ai limiti vigenti per le apparecchiature di Classe B, in conformità alla parte 15 delle norme FCC. Questi limiti sono stati predisposti per garantire una protezione contro le possibili interferenze nocive presenti nelle installazioni all'interno di zone abitate. Essendo in grado di generare, utilizzare e irradiare delle radio frequenze, se il dispositivo non viene installato seguendo le istruzioni può causare delle interferenze ai sistemi di radiocomunicazione. Tuttavia, non è comunque possibile garantire al 100% che questo tipo di interferenze non avvengano, soprattutto in base al tipo di installazione effettuata. Se il dispositivo dovesse generare delle interferenze durante la trasmissione di programmi radio o televisivi, occorre per prima cosa verificare che sia proprio questo a causare l'interferenza (disattivando e attivando nuovamente il sistema, premendo il tasto POWER). In caso affermativo, occorre intervenire con le seguenti contromisure:

- Riorientare o riposizionare l'antenna del sistema ricevente.
- Aumentare la distanza tra l'unità e l'apparato ricevente.
- Collegare l'unità in un circuito elettrico differente da quello dell'apparato ricevente.
- Consultare il negoziante o un installatore radio/TV qualificato.

### **For Customers in Canada:**

This Class B digital apparatus complies with Canadian ICES-003.

Cet appareil numérique de la classe B est conforme à la norme NMB-003 du Canada.

### **Certificato di Conformità**

TC Electronic A/S, Sindalsvej 34, 8240 Risskov, Danimarca, dichiara sotto la propria responsabilità, che il seguente prodotto:

### **Studio Konnekt 48**

coperto dal presente certificato e marchiato CE, è conforme ai seguenti standard:

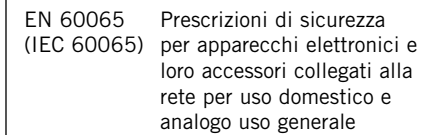

- EN 55103-1 Norme di famiglie di prodotto per apparecchi audio, video, audiovisivi e di comando di luci da intrattenimento per uso professionale Parte 1: Emissione.
- EN 55103-2 Norme di famiglie di prodotto per apparecchi audio, video, audiovisivi e di comando di luci da intrattenimento per uso professionale Parte 2: Immunità.

Con riferimento alle regolamentazioni delle seguenti direttive: 73/23/EEC, 89/336/EEC

> Emesso a Risskov, Settembre 2007 Mads Peter Lübeck Chief Executive Officer

## *SOMMARIO*

### *INTRODUZIONE*

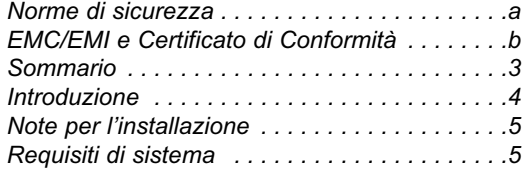

## *VISIONE D'INSIEME*

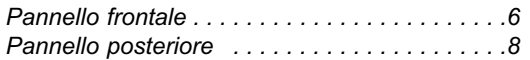

### *TC NEAR CONTROL PANEL*

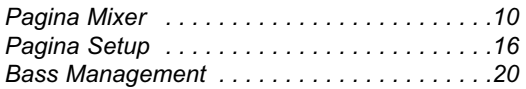

## *ESEMPI DI SETUP*

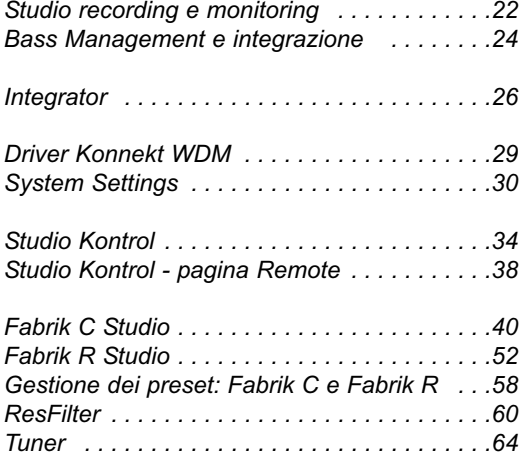

### *APPENDICE*

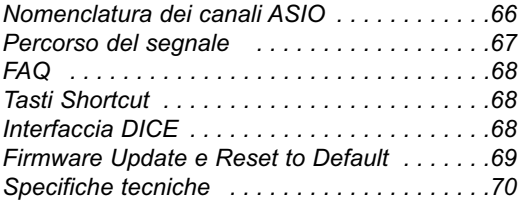

## *INTRODUZIONE*

**Studio Konnekt 48 offre una serie completa di caratteristiche professionali che semplificano ogni operazione nelle applicazioni Recording, Mixing e Monitoring. Tutti gli strumenti essenziali alla registrazione e alla gestione del segnale audio racchiusi in una singola unità: effetti DSP di rinomata qualità, un'abbondanza di opzioni I/O, una sezione completa per lo Speaker Management e molte altre sofisticate funzioni in grado di elevare ogni registrazione verso nuovi livelli qualitativi.**

### **Ampia sezione I/O con preamplificatori IMPACT II™**

- 4 preamp microfonici Impact II™
- 12 ingressi analogici, 12 uscite analogiche in simultanea
- Meter d'ingresso ad elevata risoluzione
- ADAT a 96 kHz (8 canali SMUX), word clock e S/PDIF
- 24/24 canali simultanei da/verso DAW
- Uscite analogiche principali XLR controllate in digitale
- Due uscite cuffia con controllo di livello e sorgente d'ingresso individuali

### **Mixer digitale 24/8 con summing dei canali a doppiaprecisione**

- Mixer DSP 24/8 flessibile, con funzioni total-recall e punti di insert degli effetti DSP
- Ampie possibilità di routing per tutte le uscite
- Summing a doppia-precisione (48-bit) su tutti i mix bus, con elaborazione interna a 56-bit
- Talkback con impostazione Dim selezionabile e funzionalità 'listen-back'
- Bus delle mandate Aux caratterizzate da una flessibilità estrema nel routing d'uscita

### **Speaker Management basato sulla tecnologia AIR™**

- Sezione Bass Management completa, basata su AIR™ - l'esclusiva tecnologia per lo Speaker Management
- Supporto completo dei sistemi surround
- Controlli di livello individuali dei diffusori e regolazione del ritardo con incrementi da 0.1
- Punti di crossover selezionabili
- Supporto per 3 sistemi di diffusione, configurabili individualmente e selezionabili in remoto

Nel caso in cui questo manuale lasci irrisolti alcuni dubbi, visita il TC Support Service, accessibile dal sito internet www.tcelectronic.com. Nell'ambito di un certo periodo di tempo raccoglieremo le domande e le risposte più frequenti, aggiornando di conseguenza il manuale d'uso.

Gli aggiornamenti del manuale d'uso sono scaricabili in formato PDF dal nostro sito web. Il numero di revisione del manuale è indicato in fondo a pag. 3.

### **Rinomati effetti DSP di indiscutibile qualità**

- 4 EQ a 4-bande simultanei, Channel-strip con compressione multibanda ed effetti mastering basati sugli esclusivi algoritmi TC System 6000
- Riverbero integrato di elevata qualità, basato sulla tecnologia sviluppata per l'unità TC Electronic Reverb 4000
- Compatibilità con tutti i plug-in VST e AU
- Un intuitivo accordatore per chitarra integrato
- Plug-in ResFilter
- Plug-in Konnekt Assimilator
- Plug-in Integrator per gli effetti hardware

### **Dispositivo Desktop per il controllo remoto, con microfono talkback integrato (opzionale)**

- Un mixer completo nelle tue mani
- Microfono talkback integrato
- Indicatore LED Light-ring ad alta risoluzione
- Design compatto

### **Altro...**

- Tecnologia DICE II JetPLL™ per l'eliminazione del jitter
- Funzione di Clock Recovery
- Espandibile con ogni altro sistema Konnekt tramite interfaccia TC Near

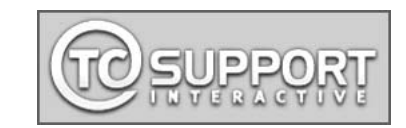

### **Aprire l'imballo ed estrarne il contenuto**

- Aprire la scatola d'imballo dall'alto ed estrarre i cavi.
- Togliere l'inserto in polistirolo; quindi, estrarre l'unità Studio Konnekt 48 usando entrambe le mani.
- Rimuovere la plastica protettiva dall'unità Konnekt.
- Controllare che l'unità Studio Konnekt 48 non presenti segni o danni dovuti al trasporto.
- Nel caso remoto in cui l'unità presenti dei danni, informare il trasportatore e il fornitore/negoziante.
- In caso di constatazione di danni all'unità, conservare la confezione d'imballo in modo da verificare l'evidenza di un trattamento non adeguato.
- Se possibile, è sempre consigliabile conservare l'imballo originale, in quanto può servire in futuro per il trasporto.

### **Verificare il contenuto**

L'imballo deve contenere il seguente materiale:

- L'interfaccia audio Studio Konnekt 48
- Il dispositivo di controllo remoto Studio Kontrol 48, completo di cavo (opzionale)
- Cavo FireWire
- Un CD contenente software ecc.
- Documentazione sulle norme di sicurezza
- Guida Quick-Start

## **Requisiti di sistema**

### **Mac OS X 10.4 Tiger o 10.5 Leopard**

- PowerPC (1 GHz o superiore) o CPU Intel
- Memoria RAM da 512 MB
- Porta FireWire (IEEE 1394)\*
- OS X 10.4.1 o 10.5

### **Windows XP SP2 o Vista x32**

- Pentium 4, 1.6 GHz o superiore
- Memoria RAM da 512 MB
- Porta FireWire (IFFF 1394)\*
- Windows XP o Vista 32 bit

\* Raccomandiamo l'utente di collegare le unità Konnekt in bus Firewire dedicati. Se il case del computer presenta una o più connessioni Firewire, queste normalmente impiegano lo stesso bus; è possibile collegare l'unità Konnekt in una di queste connessioni. Per utilizzare simultaneamente diverse periferiche Firewire (ad esempio, un hard disk esterno), queste dovranno essere assegnate a bus separati - impostazione eseguibile solitamente sulla card PCI Firewire installata.

Nota: normalmente, queste card PCI Firewire dispongono di 3 porte, le quali tuttavia operano su un singolo bus.

### **Installazione del Software**

- Assicurarsi di possedere l'ultima versione del software, scaricabile dal sito web www.tcelectronic.com/software
- Si raccomanda di eseguire l'installazione del software prima di collegare l'unità Studio Konnekt 48.
- Fare riferimento alla **Guida d'Installazione Konnekt** contenuta all'interno dell'imballo e nel CD Konnekt.
- Se hai familiarità con le procedure d'installazione software in genere, sarà sufficiente inserire nel computer il CD-ROM fornito in dotazione e seguire le istruzioni.

### **TC Near Control Panel**

Se i driver Konnekt sono stati installati correttamente sarai in grado di aprire il TC Near Control Panel.

### Su computer Windows:

Premere: Start/Programmi/TC Electronic/TC Near Il TC Near Control Panel è accessibile anche tramite il Pannello di Controllo Windows.

### Su computer Mac:

/Applicazioni/TC Near È possibile avviare l'applicazione anche dal menu Preferenze di Sistema.

## *PANNELLO FRONTALE*

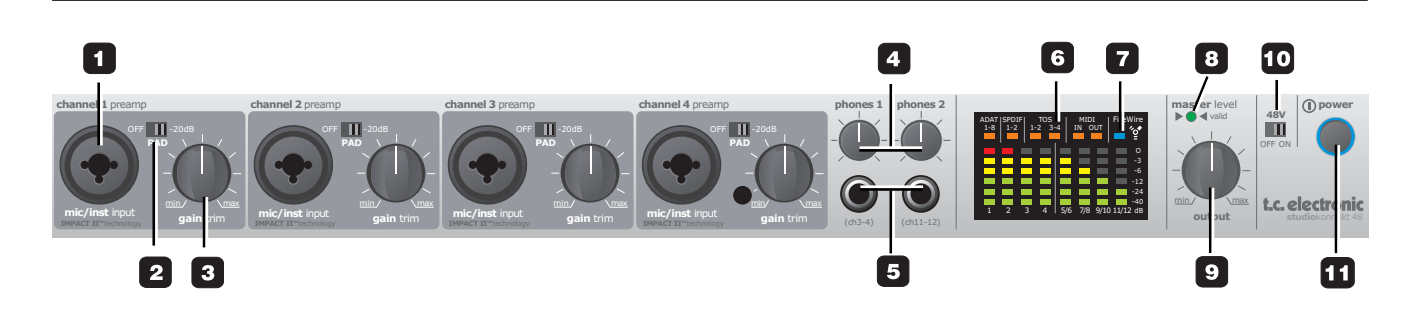

**1 Ingressi Mic/Inst ch1-4 con connettori combo XLR/Jack** Ingressi combo XLR/jack che consentono l'impiego di entrambi i tipi di connettori: XLR e jack da 1/4".

### Connessione XLR (bilanciata)

Collegando un microfono il segnale verrà inviato direttamente all'ingresso del preamp microfonico IMPACT™.

- Con i microfoni a condensatore, occorre sempre attivare l'alimentazione phantom (consulta anche il punto #10 nella pagina successiva); generalmente, l'uso della phantom in combinazione a microfoni dinamici non rappresenta un problema.
- Le barre Input LED 1-4 del meter indicano il livello del segnale in ingresso. Quando il LED rosso O dB si illumina, significa che il livello è troppo intenso (overload) e occorre ridurre il guadagno d'ingresso, regolando il potenziometro GAIN TRIM e/o abilitando il selettore PAD/-20 dB del canale in questione.

### Connessione jack da 1/4

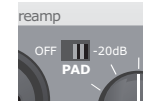

La componente jack da 1/4" del connettore è caratterizzato da un circuito sbilanciato Hi-Z d'elevata qualità, progettato in modo particolare per la connessione diretta di pick-up passivi per chitarra (come i pickup Stratocaster). Per il collegamento di dispositivi bilanciati mediante cavi jack con connettori TRS, occorre utilizzare gli ingressi di linea presenti nel pannello posteriore.

### **2 Selettore Pad**

Il PAD consente di attenuare la sensibilità d'ingresso di 20 dB; nei casi in cui non si riesca ad attenuare sufficientemente il segnale mediante la manopola GAIN/TRIM, allora occorre impostare il selettore PAD in posizione -20 dB. Questa situazione può verificarsi quando si collega strumentazione con livello di linea.

### **3 Gain/Trim**

Usa questo controllo per impostare il livello d'ingresso appropriato (consulta anche il paragrafo precedente).

### **4 Phones 1/Phones 2**

Controlli di livello individuali per le uscite cuffie 1 e 2.

### **5 Connessioni per cuffie**

È possibile collegare due set di cuffie per il monitoraggio; ciascuna di queste uscite è dotata di controllo di livello dedicato. È inoltre possibile impostare un mix diverso per ogni uscita cuffie tramite il controllo Aux 1 della pagina Mixer. Per maggiori informazioni, fai riferimento alla descrizione della pagina Mixer.

### **Attenzione!**

Un'eccessiva pressione sonora in cuffia o nelle auricolari può causare la perdita dell'udito.

### **6 Meter**

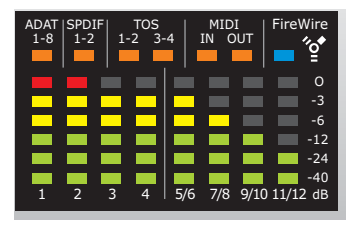

Meter 1-4: Indicano i livelli dei segnali presenti nei quattro ingressi del pannello frontale.

Meter 5/6, 7/8, 9/10 e 11/12: Indicano i livelli dei segnali presenti negli ingressi di linea del pannello posteriore. Questi meter indicano sempre il livello più alto/intenso di un segnale all'interno della coppia di un canale.

LED arancio per connessioni ADAT, S/PDIF e TOS: Gli indicatori LED di colore arancio segnalano lo stato di lock (sincronizzazione) dei canali digitali; risultano attivi quando il Lock è stato ottenuto.

LED arancio per la connessione MIDI: Indicatori LED che segnalano l'attività delle connessioni MIDI In/Out.

### **7 Indicatore LED FireWire/Power**

Quando l'unità Studio Konnekt 48 è collegata via FireWire, il LED blu nella parte destra del display-meter può indicare le seguenti situazioni:

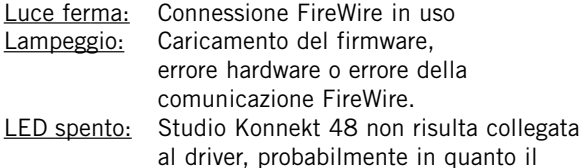

driver non è stato installato.

### **8 Indicatore LED Valid**

Il livello d'uscita Master può essere regolato sia usando la manopola OUTPUT "fisica" del dispositivo remote Studio Kontrol (opzionale), sia tramite il mixer software TC Near. Quando questo indicatore LED verde risulta attivo, significa che l'attuale posizione della manopola corrisponde al reale livello d'uscita.

### **9 Controllo Output Level**

Regola il livello d'uscita e annulla il livello precedentemente impostato dal dispositivo remote Studio Kontrol.

### **10 Alimentazione Phantom +48V**

La componente XLR delle connessioni Combo del pannello frontale può disporre dell'alimentazione phantom a +48V, posizionando questo selettore su "On". La phantom è utile per alimentare i microfoni line-driver e a condensatore.

### Esistono principalmente tre tipi di microfoni

Microfoni a condensatore - ad eccezione di alcuni modelli particolari (che fanno uso di unità di alimentazione proprietarie o batterie integrate), questi microfoni necessitano dell'alimentazione phantom. Per maggiori dettagli, fare riferimento alle specifiche fornite dall'azienda costruttrice del microfono.

Microfoni elettrodinamici - non è richiesto l'uso dell'alimentazione phantom; l'eventuale impiego della phantom non danneggia il microfono.

### Microfoni a nastro (Ribbon) - **l'uso dell'alimentazione phantom può danneggiare il microfono. Consultare le avvertenze e la documentazione fornite dall'azienda costruttrice del microfono!**

Solo i microfoni di tipo a condensatore richiedono l'uso dell'alimentazione phantom.

Tuttavia, il suo utilizzo non comporta alcun problema quando si combina un microfono condensatore (collegato, ad esempio, nel canale 1) ed un microfono elettrodinamico standard (come ad esempio, lo Shure SM57, collegato nel canale 2).

In maniera analoga, non è un problema usare un condensatore collegato ad un ingresso ed una chitarra collegata alla connessione jack da 1/4" di un altro ingresso, in quanto la phantom agisce solo sulle connessioni XLR.

## *PANNELLO POSTERIORE*

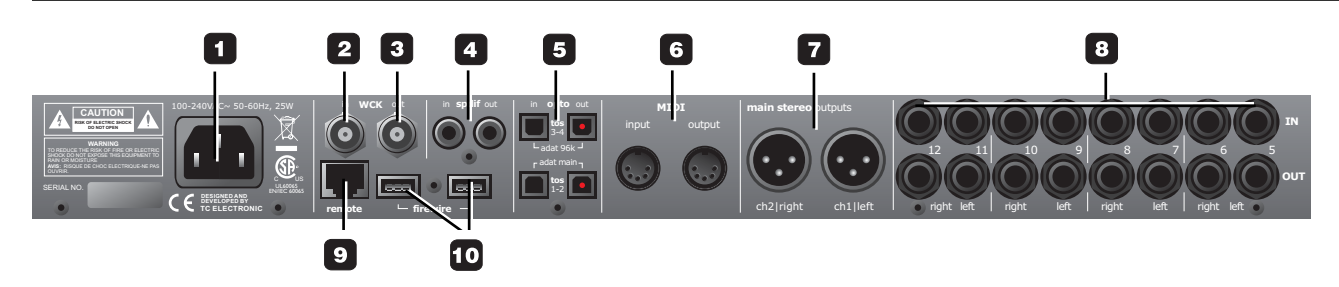

### **1 Connessione Power**

Presa per il cavo d'alimentazione. Studio Konnekt 48 dispone di alimentazione in modalità switch, che può accogliere voltaggi compresi tra 100 e 240 VAC.

### **2 Word Clock In**

In presenza di un dispositivo esterno dedicato alla generazione del word clock (da utilizzare per la sincronizzazione dell'unità), usa un cavo dotato di connettori BNC per collegarlo alla connessione WCK In di Studio Konnekt 48 e, all'interno della pagina System Settings, seleziona "Word Clock" come sorgente sync (Sync Source).

### **3 Word Clock Out**

Grazie al chip DICE II, Studio Konnekt 48 può operare come un'eccellente unità master-clock all'interno di un sistema. Usa un cavo con connettori BNC standard.

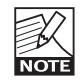

Occorre notare che i segnali Word Clock non sono standardizzati. Alcuni ricevitori Word Clock cedono quando un segnale peak-to-peak eccede i 3 Volt; altri sono noti per richiedere almeno 4 Volt. Tutto ciò rende impossibile la creazione di un driver Word Clock che possa garantire l'operatività con tutti i ricevitori.

Studio Konnekt 48 invia un segnale 1.7V PP.

### **4 S/PDIF In/Out**

Due canali digitali In/Out, a 24 bit/96 kHz in formato S/PDIF. Oltre ad essere utili come ingresso/uscita standard, queste connessioni consentono, ad esempio, di inserire un'unità d'effetti esterna da impiegare come "effetto Send" (consulta gli esempi di setup).

### **5 Connettori I/O ADAT/Toslink**

Le connessioni ottiche trasportano sia il segnale Toslink (S/PDIF ottico), sia i segnali ADAT.

### ADAT:

- Con un sample rate normale, un singolo cavo ottico trasporta fino a 8 canali ADAT. Utilizza il connettore MAIN.
- Con sample rate doppio, gli 8 canali ADAT vengono distribuiti su 2 canali ottici. Usa entrambe le connessioni MAIN e 96 kHz.

### Toslink:

Mediante le connessioni Toslink, Studio Konnekt 48 può gestire fino a 4 canali d'ingresso e 4 canali d'uscita di S/PDIF ottico.

### **6 MIDI In/Out**

Interfaccia MIDI In/Out standard. Quando l'unità Studio Konnekt 48 è utilizzata in modalità standalone, l'uscita MIDI agisce sempre come MIDI Thru.

### **7 Main Stereo Outputs**

Uscite principali analogiche controllate in digitale, con connettori bilanciati XLR.

- Pin 1 Terra
- Pin 2 Caldo
- Pin 3 Freddo

### **8 In/Out - canali aggiuntivi**

Ingressi e uscite per i canali da 5 a 12 con connettori jack da 1/4" bilanciati. Dalla pagina TC Near Mixer, la sensibilità degli ingressi di linea è impostabile a -10 dBv oppure a +4 dBu.

### **9 Remote**

Connettore RJ-45 per il dispositivo di controllo remoto Studio Kontrol (opzionale).

### **10 Connettori FireWire**

Connettori IEEE 1394 utili per la connessione ad un computer e/o per il collegamento a catena (linking) di diverse unità Konnekt.

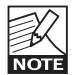

Prima di collegare i connettori firewire, assicurarsi che il connettore risulti orientato e posizionato correttamente rispetto alla presa.

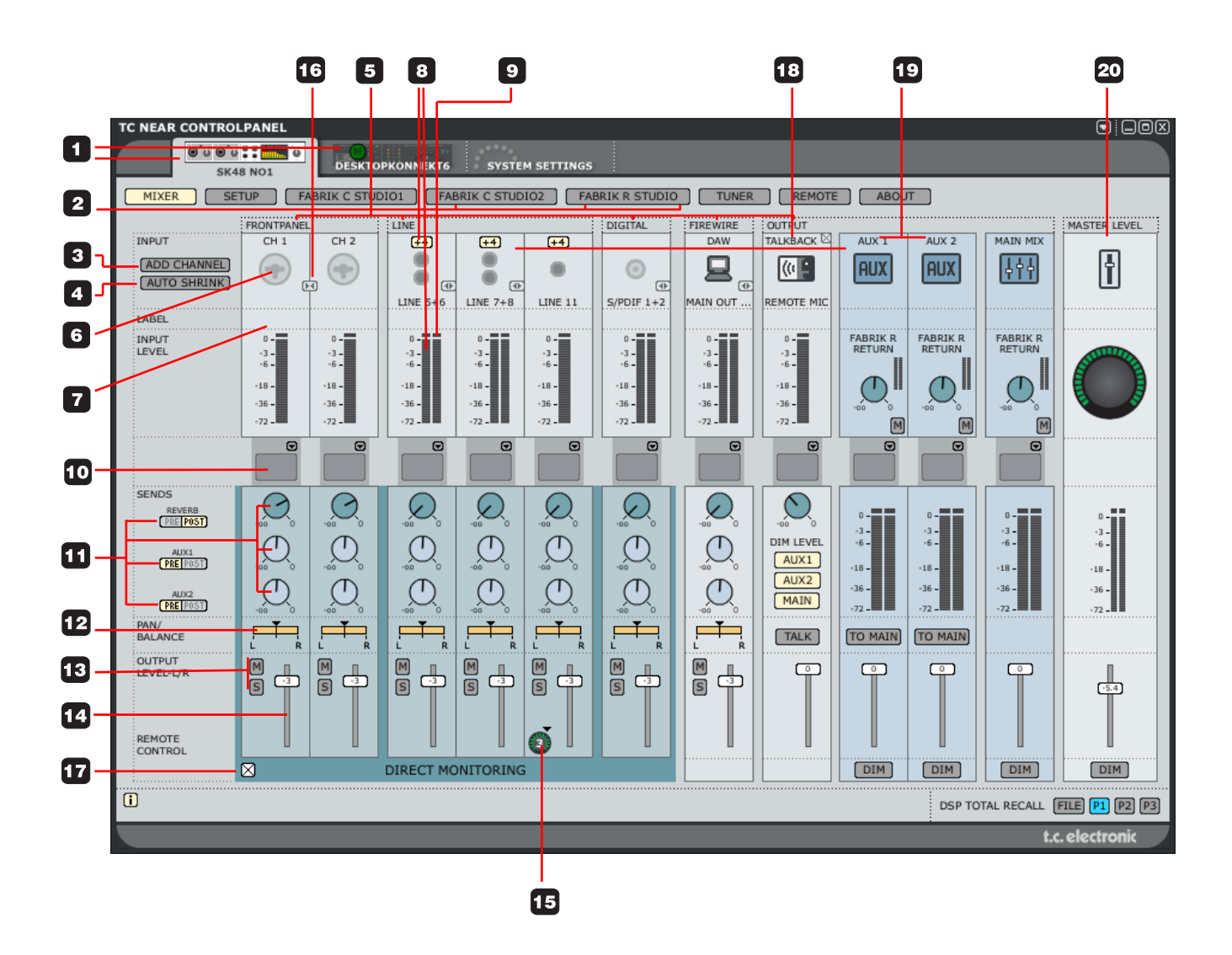

### **1 Tab di selezione delle unità Konnekt**

Usa le linguette di selezione (o Tab) per scegliere tra gli ambienti operativi dedicati alle unità Konnekt presenti nel sistema e la pagina System Settings.

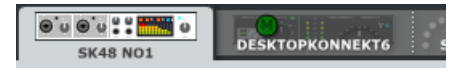

### **2 Tasti di selezione delle pagine**

Premi questi tasti per navigare tra le pagine disponibili per l'unità Konnekt selezionata: Mixer, Setup, le pagine degli effetti e il Tuner.

### **3 Add Channel**

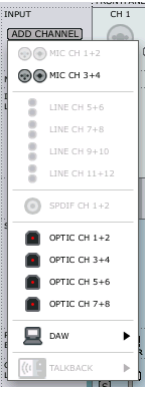

Per mantenere una maggiore facilità di lettura, il layout predefinito della pagina Mixer non include tutti i canali. Con il menu a tendina Add Channel è possibile aggiungere ogni canale o coppie di canali "nascosti". I canali già visualizzati nel Mixer

appaiono deselezionati ("in grigio"), mentre quelli che si possono aggiungere appaiono in colore "pieno".

Il numero massimo di canali I/O sono: 24 In / 8 Out.

### **Rimuovere un canale**

Naturalmente, come è possibile aggiungere alcuni canali, questi potranno essere rimossi dal mixer se non utilizzati. I canali che possono essere rimossi presentano un piccolo tasto con una croce, posto nell'angolo superiore destro. Clicca su questo tasto per rimuovere il canale dal mixer.

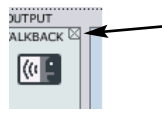

Consulta anche la seguente sezione "Auto Shrink".

### **4 Auto shrink**

A differenza della funzione "Remove Channel" (che consente di rimuovere completamente dalla visualizzazione un canale d'ingresso quando non impiegato), la funzione Auto Shrink mantiene tutti i canali del mixer, facendo collassare la grafica in modo tale da minimizzare lo spazio dedicato ai canali nascosti.

### Esempio:

In questo esempio non risulta collegato alcun cavo agli ingressi di Studio Konnekt 48; premendo il tasto AUTO SHRINK otteniamo questa visualizzazione:

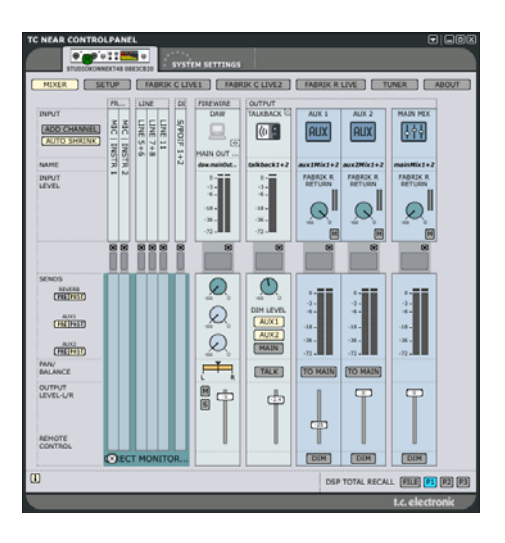

### **5 Tipo di canale**

Questa indicazione mostra la tipologia del canale: Front Panel, Digital, DAW, FireWire Output, Line ecc.

### **6 Ingressi auto-sensing Ch1-4**

Le connessioni dei canali 1-4 del pannello frontale sono di tipo "auto-sensing": rilevano automaticamente il tipo di connettore collegato (XLR - microfono; jack da 1/4" - strumento), visualizzandolo graficamente.

Le opzioni sono:

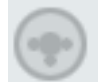

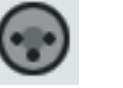

Nessuna connessione Mic/XLR Strum./jack

### **7 Nome del canale - modificabile**

Questo campo mostra il nome assegnato al canale del mixer. Clicca una volta sul nome per modificarlo.

## **Tutti i canali**

### **8 Meter Input Level e sensibilità +4 dBu/-10 dBv**

I meter indicano il livello del segnale presente nei canali d'ingresso. Il miglior rapporto segnale/rumore si ottiene quando i picchi di livello del segnale in ingresso raggiungono il valore "0" solo sporadicamente. Regola il livello d'uscita nello strumento o dispositivo sorgente del segnale basandoti sulla visualizzazione fornita da questi meter. È possibile alternare tra -10 dBv e +4 dBu la sensibilità degli ingressi di linea premendo:

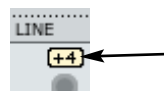

### **9 Indicatore LED Clip (ROSSO)**

Quando l'indicatore LED Clip si illumina significa che il livello del segnale è troppo intenso. Per compensare, riduci il livello d'uscita della sorgente del segnale.

### **10 Canali Insert**

Tramite il piccolo menu a tendina posto al di sotto del meter del canale, è possibile inserire uno dei due processori Fabrik C Channel Strip o nessuno.

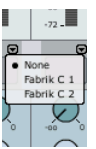

### **11 Send (mandate)**

Ciascun canale dispone di tre mandate: una dedicata al riverbero Fabrik R e una per ciascuna delle due mandate AUX; ogni mandata è impostabile pre o post fader. Il routing delle mandate è selezionabile nella pagina Setup.

### **12 Pan/Balance**

Fader dedicato al panning Left/Right. Tieni premuti i tasti Ctrl+Shift e clicca col tasto sinistro del mouse per impostare il panorama in posizione centrale.

### **13 Mute/Solo**

Premi "M" per attivare la funzione Mute dell'uscita del canale e "S" per impostare il canale in modalità Solo.

### **14 Channel Fader**

Fader che regola il livello d'uscita del canale.

### **15 Assegnazione Fader**

### **- simbolo Studio Remote Control**

Alcuni canali e alcune funzioni sono assegnate in modo predefinito al dispositivo remote Studio Kontrol (opzionale). Tuttavia, qualsiasi canale aggiunto con la funzione "Add Channel" apparirà con il simbolo del remote control visibile. Cliccando su questo simbolo è possibile assegnare il canale ai tasti 1-6 dell'unità remote, quando questa è impostata in modalità Shift.

Clicca sul simbolo Remote per accedere al menu a tendina e selezionare i tasti Remote da 1 a 6.

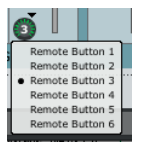

### **16 Funzione Channel Pair Link/Unlink**

Clicca su questo simbolo per alternare le modalità "Link/Unlink" delle coppie di canale (vedi esempio nella pagina successiva).

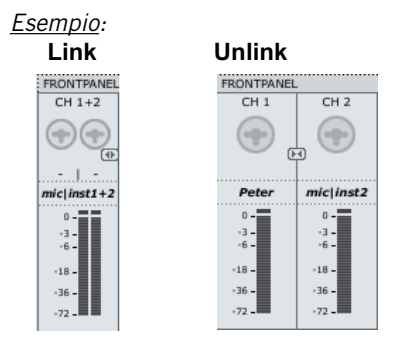

### **17 Monitor mix On/Off**

Spunta la selezione di questo box se non intendi fare uso delle possibilità di monitoraggio diretto del TC Near.

## **Sezione Output**

**18 Funzione Talkback**

### **Microfono Talkback**

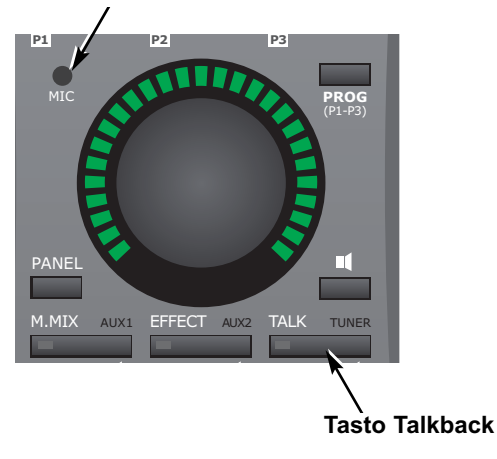

Normalmente, in fase di registrazione, l'artista si trova in sala di registrazione indossando un paio di cuffie. La funzione Talkback permette di comunicare con l'artista sia mediante il piccolo microfono integrato al dispositivo remote Studio Kontrol, sia mediante un microfono collegato all'ingresso Mic #4 o all'ingresso Line 12.

### **Selezionare il microfono Talkback**

Il microfono Talkback integrato nel dispositivo remote Studio Kontrol risulta selezionato come predefinito.

• Per scegliere l'ingresso Mic Preamp #4 o l'ingresso di linea 12, occorre innanzi tutto disattivare il canale talkback.

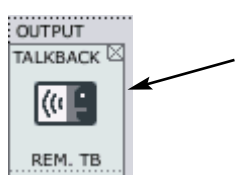

• Quindi, premere ADD CHANNEL e selezionare il canale Talkback dal menu "Talkback".

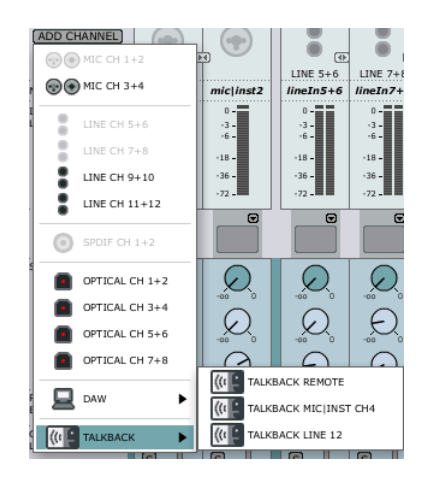

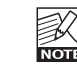

È possibile effettuare la scelta unicamente tra i canali non attualmente in uso.

Diamo ora un'occhiata più ravvicinata al canale mixer Talkback.

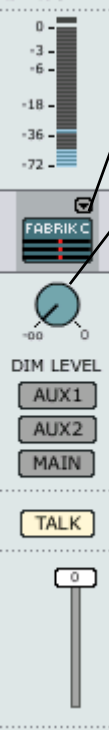

 $talkback1+2$ 

L'assegnazione del nome e il metering del canale d'ingresso sono stati descritti nelle pagine precedenti.

**Fabrik C Studio nel canale Talkback** Se occorre, è possibile inserire uno dei compressori Fabrik C anche nel canale Talkback.

### **Dim Level**

Quando si attiva la funzione Talkback, normalmente si desidera attenuare il livello del mix nelle cuffie dell'artista; la manopola Dim Level consente di impostare questo livello. Il Dim Level non può essere regolato ad un livello superiore a quello del canale.\*

### **Routing Talkback**

Le mandate AUX vengono normalmente impiegate per impostare individualmente i livelli di mix delle due uscite cuffie. Con i tasti AUX 1, AUX 2 e MAIN è possibile selezionare l'uscita del segnale talkback.

### **Tasto Talk**

Premi il tasto TALK nel dispositivo remote Studio Kontrol oppure nel mixer.

### **\* Funzione Listen-back**

Come impostazione predefinita, quando si attiva il Talkback le uscite di tutti i canali risultano disattivate (modalità Mute). È comunque possibile continuare ad inviare in uscita il segnale dei canali selezionati anche quando si invoca la funzione Talkback.

Per fare ciò si utilizza la funzione "Listen-back". Premendo il tasto TALK apparirà un tasto "L" proprio al di sotto dei tasti MUTE ("M") e SOLO ("S") di ciascun canale.

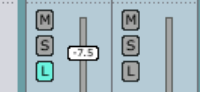

Clicca sul tasto "L" dei canali che desideri continuare ad inviare in uscita anche quando la funzione Talkback risulta attiva.

Occorre notare che la funzione Listen-back prevale sulla funzione Dim, per consentire la comunicazione con i musicisti in fase di registrazione.

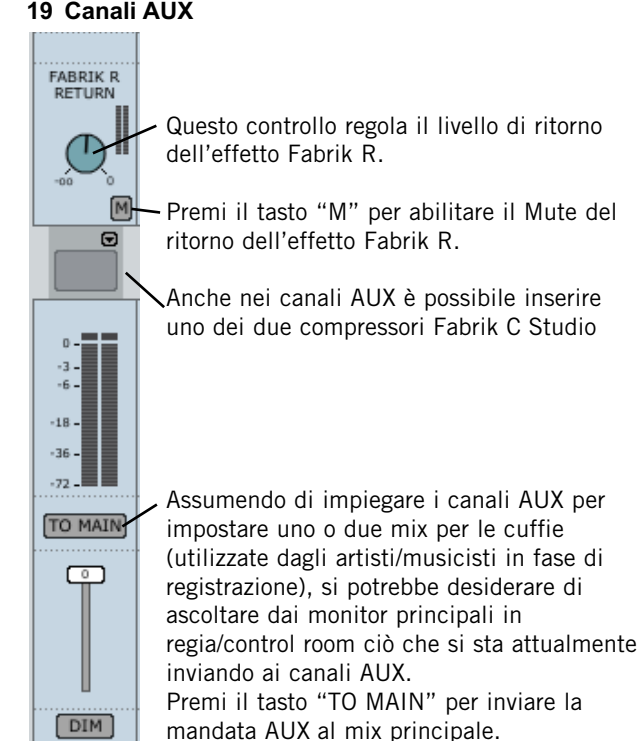

### **19 Canali AUX**

. . . . . . . . . . . . . . . . . .

### **20 Canale Master Level**

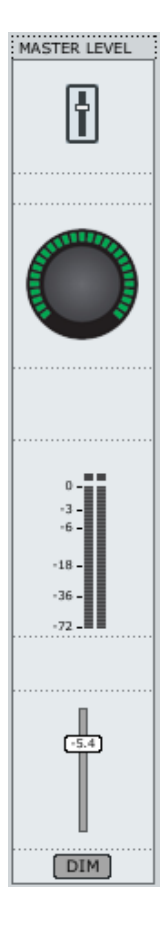

Regola il livello Master usando il fader o la grande manopola volume del dispositivo remote Studio Kontrol (se assegnata). Premi il tasto DIM per attivare la funzione Dim; i meter indicano l'attuale livello Master.

## *PAGINA SETUP*

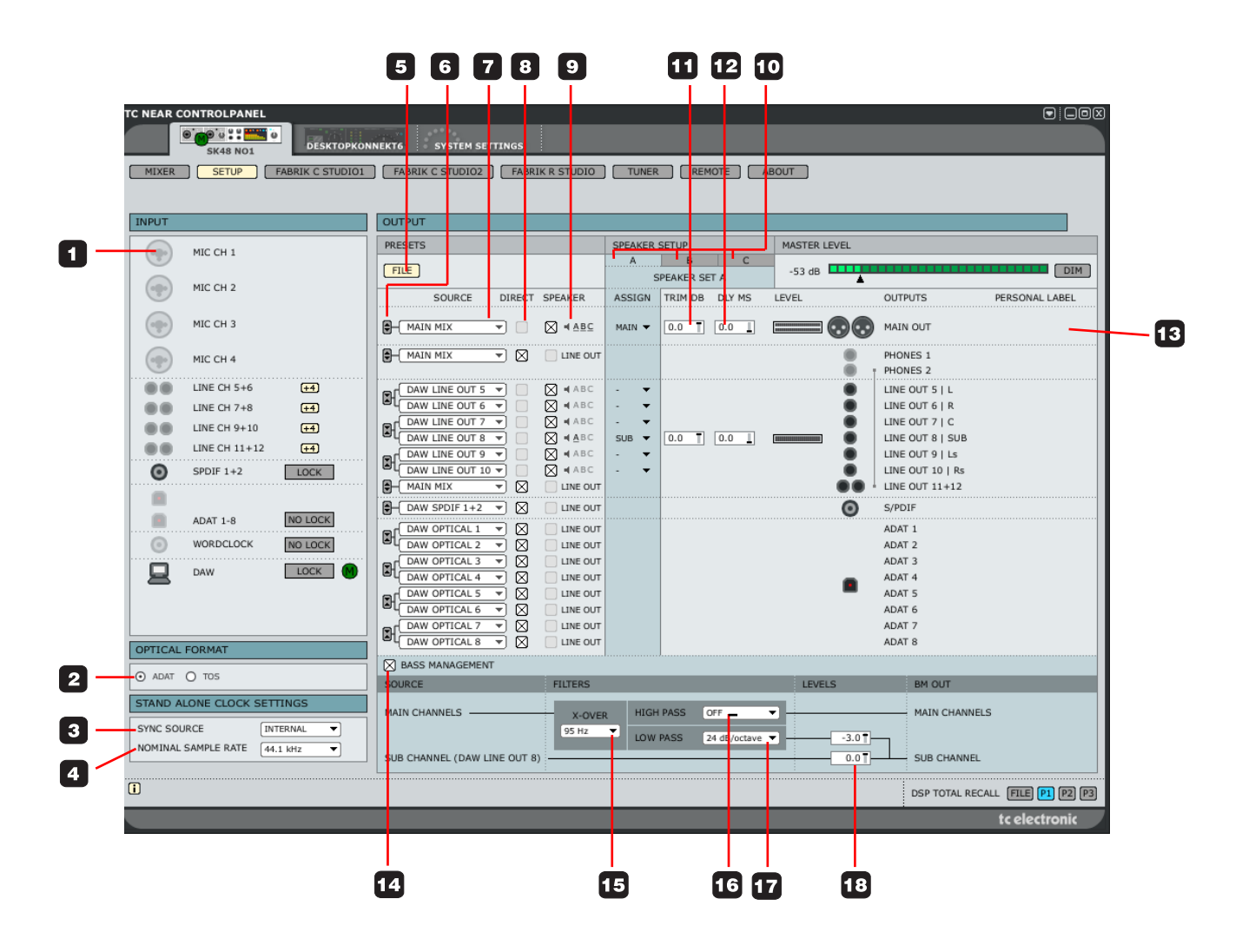

## **Sezione Input**

In questa sezione forniamo una visione d'insieme dei canali d'ingresso. Gli ingressi nascosti sono visualizzati in grigio. Se un dispositivo risulta collegato ad un ingresso, la relativa icona apparirà come segue:

### Esempio:

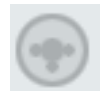

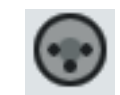

Nessuna connessione Connettore XLR collegato

### **1 Mic Ch1-4**

Le connessioni dei canali 1-4 del pannello frontale sono di tipo "auto-sensing": rilevano automaticamente il tipo di connettore collegato (XLR - microfono; jack da 1/4" - strumento), visualizzandolo graficamente.

Le opzioni sono:

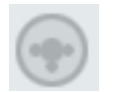

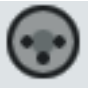

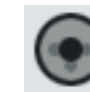

Nessuna connessione Mic/XLR Strum./jack

## **Optical Format**

**2 Formato dell'ingresso ottico** Scegli tra ADAT o TOS.

## **Stand-Alone Clock Settings**

Per applicare le impostazioni "Stand-alone clock settings":

- Disattiva l'unità
- Disconnetti il cavo firewire dall'unità
- Attiva nuovamente l'unità

#### STAND ALONE CLOCK SETTINGS SYNC SOURCE **INTERNAL**  $\overline{\phantom{0}}$ **ADAT** NOMINAL SAMPLE RATE TOS  $1+2$ TOS  $3+4$ O S/PDIF WORDCLOCK **INTERNAL**

### **3 Sync Source**

In questa figura sono riportate le opzioni Sync Source disponibili; Studio Konnekt 48 tenterà di sincronizzarsi alla sorgente Sync selezionata. Un indicatore LED di colore arancio e con luce fissa, posto al di sopra del meter dedicato al relativo formato, indica lo stato di "Lock" (ovvero, di sincronizzazione regolare); se il LED lampeggia significa che non c'è sincronizzazione (il Lock non è stato ottenuto).

### **4 Nominal Sample Rate**

In base al sample rate selezionato esistono alcune restrizioni relative ai plug-in impiegati.

### Le opzioni sono:

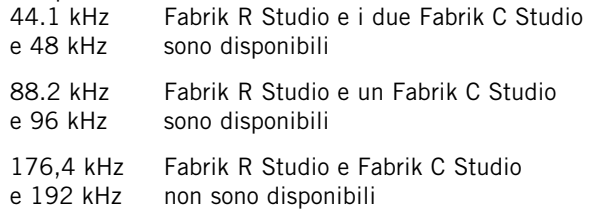

### **5 File**

Essendo dotata di diverse possibilità di configurazione, la sezione Output possiede un proprio menu-preset. I preset contengono tutti i parametri presenti nella sezione Output. Tramite questo menu è possibile caricare (Load) e salvare (Save) i file preset.

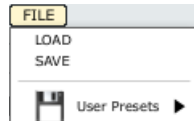

## **Indirizzare i canali alle uscite - Routing**

### **Introduzione - nozioni di base**

Lo scopo principale della sezione Output consiste nell'indirizzamento (o routing) degli ingressi fisici, dei canali DAW e dei canali FireWire, alle uscite fisiche. Procedendo da sinistra a destra troviamo:

la selezione della sorgente (Source) che consente di scegliere l'ingresso che si desidera indirizzare

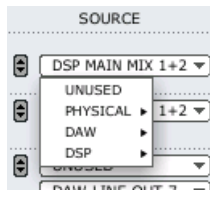

- l'opzione per indirizzare il segnale sorgente ad uno qualsiasi dei tre set di diffusori A, B e C - oltre all'impostazione individuale di Trim e Delay per ciascuna sorgente

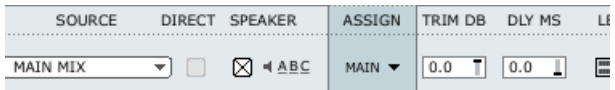

### assegnazione di una Personal Label alle uscite

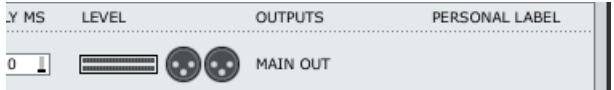

.....diamo ora un'occhiata più approfondita a ciascun elemento della sezione Output.

### **6 Tasto Link**

Questo tasto consente di creare un collegamento (o "link") tra le coppie di canali.

Esempio: Normalmente, la coppia di uscite principali si utilizza in modalità Link; tuttavia, è possibile disabilitare il Link per le uscite principali L e R quando occorre regolare in modo individuale i parametri Delay o Trim.

### Link

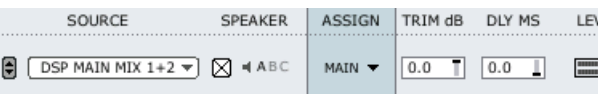

Unlink

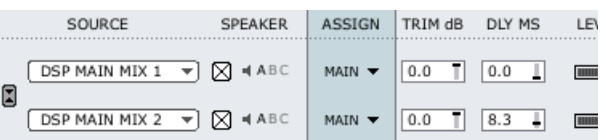

### **7 Selezione Source**

Dal menu a tendina Source si seleziona il segnale da indirizzare. Le opzioni sono:

### Physical:

Contiene tutti gli ingressi fisici di Studio Konnekt 48.

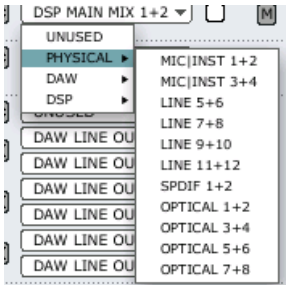

### DAW

In questa sezione si scelgono le uscite della DAW (Digital Audio Workstation) da indirizzare.

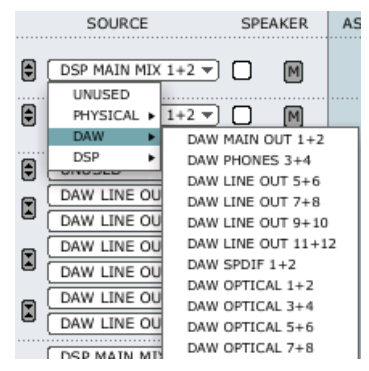

### **DSP**

Le uscite DSP sono costituite da Main, AUX1, AUX 2 e dalle mandate Fabrik R. Di norma, le uscite AUX vengono impiegate per le cuffie.

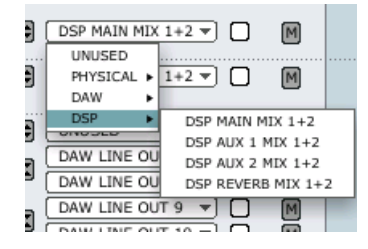

## Speaker

È possibile usare tre set di altoparlanti diversi, la cui selezione risulta veramente semplice.

È consentito assegnare un nome diverso ai tre set A, B e C, in base alle applicazioni specifiche.

### **8 Speaker o Line Level ?**

Nella sezione Speaker è possibile determinare se un segnale debba essere inviato ad un set di diffusori oppure direttamente ad un'uscita di linea (con il livello al massimo). Se questa casella risulta selezionata, il livello potrà essere regolato dal controllo Master Level del dispositivo di controllo remoto; altrimenti, il segnale viene inviato in uscita a prescindere dalla regolazione di livello Master.

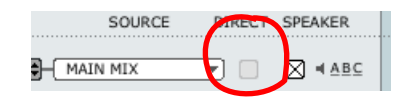

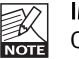

### IMPORTANTE !

Quando una sorgente di segnale NON risulta assegnata ad un set di altoparlanti, potrai abilitare l'opzione "DIRECT" e quindi indirizzare il segnale direttamente alle uscite principali con il MASSIMO VOLUME. Ciò significa che, ad esempio, usando dei monitor attivi collegati alle uscite e regolati con il volume al massimo, inviando il segnale (anch'esso al massimo volume) i diffusori potrebbero danneggiarsi. Apparirà un messaggio pop-up che avvertirà di riconsiderare l'impostazione prima di inviare in uscita il segnale non-attenuato.

Attention! This will disable level control and send line level to the output. This can be critical if you have active speakers attached to the output.  $\alpha$ Cancel

### **9 Assegnazione**

In questa sezione viene indicato a quale (o a quali) set di altoparlanti la sorgente di segnale risulta assegnata.

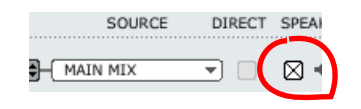

## *PAGINA SETUP*

### **10 Speaker Setup**

È possibile assegnare un nome (o Label) a ciascun set di diffusori, semplicemente cliccando nel campo di testo e scrivendo il nome di propria scelta.

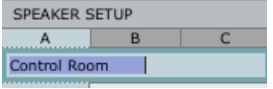

### **Assegnare un'uscita ad un set di diffusori**

Senza l'uso del Bass Management, un'uscita viene assegnata direttamente ad un set di diffusori selezionando il box di opzione ASSIGN di quella uscita. Invece, impiegando il Bass Management, occorre impostare i diffusori principali come "Main" e l'unità sub come "Sub".

SPEAKER **ASSIGN** TR  $\boxed{0}$  $\boxtimes$   $4 \& B C$  $\boxtimes$ 

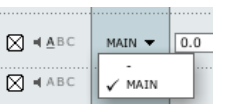

Esempio: Esempio: Senza Bass Management Con Bass Management

### **11 Trim**

Range: da -20 dB a 0 dB Livelli Trim individuali per ciascun canale.

### **12 DLY**

Range: da 0 a 30 ms

Non sempre è possibile avere delle condizioni di ascolto perfette o posizionare i diffusori in modo conforme alle norme ITU 775. Il parametro DLY consente l'allineamento individuale dei diffusori.

### **13 Output Label**

Le uscite fisiche possiedono dei nomi prestabiliti, coordinati ai nomi riportati nelle connessioni presenti sul pannello posteriore.

È tuttavia possibile aggiungere delle Label aggiuntive personalizzate a questi canali d'uscita.

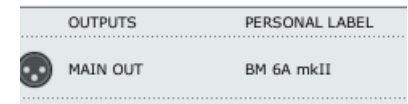

## **Bass management**

Il sistema di Bass Management è stato ideato per sottrarre il contenuto di basse frequenze da tutti i canali principali, facendoli riprodurre da un'unità subwoofer; con Studio Konnekt 48 questa configurazione è facilmente realizzabile.

Diamo uno sguardo veloce alle diverse componenti e a come impostare il Bass Management usando Studio Konnekt 48.

### **Il Subwoofer**

Il subwoofer è un monitor dedicato alla riproduzione delle basse frequenze; il suo compito consiste nel prelevare le basse frequenze dai monitor principali, non appena queste si accingono a scendere al di sotto del limite inferiore della gamma di frequenze dei monitor. In base alle prestazioni e alle dimensioni dei monitor principali, la frequenza di soglia interposta tra i monitor e l'unità sub può variare da 80 a 120 Hz. Grazie alla psico-acustica, sappiamo che non esiste alcuna informazione di direzione nei segnali audio con frequenze inferiori a circa 120 Hz; da questo si evince il motivo per cui è consigliabile collocare il subwoofer in una posizione che consenta la migliore distribuzione del segnale.

### **Il canale LFE**

LFE è l'abbreviazione di Low Frequency Enhancement oppure Low Frequency Effects: il primo è il nome originale ma, relativamente alla sua applicazione, il secondo nome risulta più corretto.

Ci si riferisce al canale LFE anche come "canale .1" (punto-uno), indicando che l'area di frequenza di questo canale è solo una frazione di quella degli altri canali all'interno di un sistema multi-canale. La gamma di frequenza effettiva è compresa tra 20 Hz e 120 Hz.

### **14 Bass Management**

Per fare in modo che il Bass Management risulti attivo è necessario effettuare alcune impostazioni:

- Occorre assegnare i canali principali (Main):

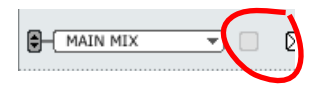

- Per abilitare il Bass Management nei canali Main, attiva l'opzione cliccando sul box Bass Management

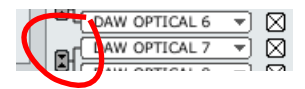

- Un'unità subwoofer deve essere collegata all'uscita di linea "8", per cui ogni canale LFE deve essere indirizzato a questa uscita impostando l'opzione Assign su "Sub".

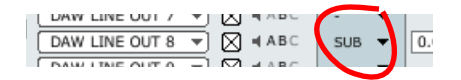

### **15 X-OVER**

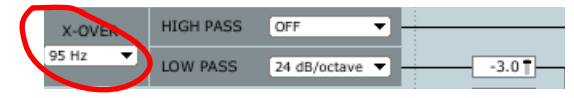

Imposta la frequenza di cross-over per i canali principali, in modo da determinare la frequenza in cui il segnale viene separato (ovvero, il punto di split). Le frequenze al di sotto di questo punto saranno indirizzate al canale Sub (uscita di linea 8).

### **16 + 17 High Pass e Low Pass**

I filtri High/Low-pass filtrano il segnale prima della sua distribuzione ai canali Main e Sub. Il filtro Highpass viene comunemente impiegato in presenza di monitor Main relativamente piccoli. Le prestazioni di di questi piccoli monitor miglioreranno in modo significativo, dato che non dovranno occuparsi della riproduzione delle frequenze molto basse.

### High-Pass

Il filtro High-pass filtra le basse frequenze dai canali principali al di sopra della frequenza di cross-over e in base alle opzioni High-pass selezionate.

- "Off" filtro High-pass disattivato
- "12 dB/octave" restituisce una pendenza di 12 dB al di sopra del punto di cross-over
- "24 dB/octave" restituisce una pendenza di 24 dB al di sopra del punto di cross-over

### Low-Pass

Il filtro Low-pass filtra le alte frequenze dai canali principali al di sotto della frequenza di cross-over e in base alle opzioni Low-pass selezionate.

- "12 dB/octave" restituisce una pendenza di 12 dB al di sopra del punto di cross-over
- "24 dB/octave" restituisce una pendenza di 24 dB al di sopra del punto di cross-over

### **18 Levels**

Regolazione individuale del livello del canale LFE e del segnale estratto al di sotto della frequenza di cross-over.

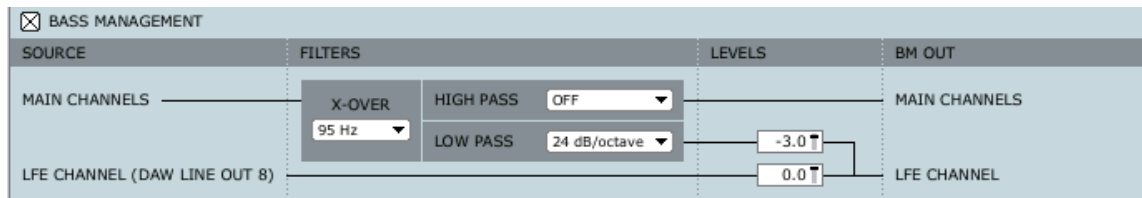

## *ESEMPI DI SETUP - STUDIO RECORDING E MONITORING*

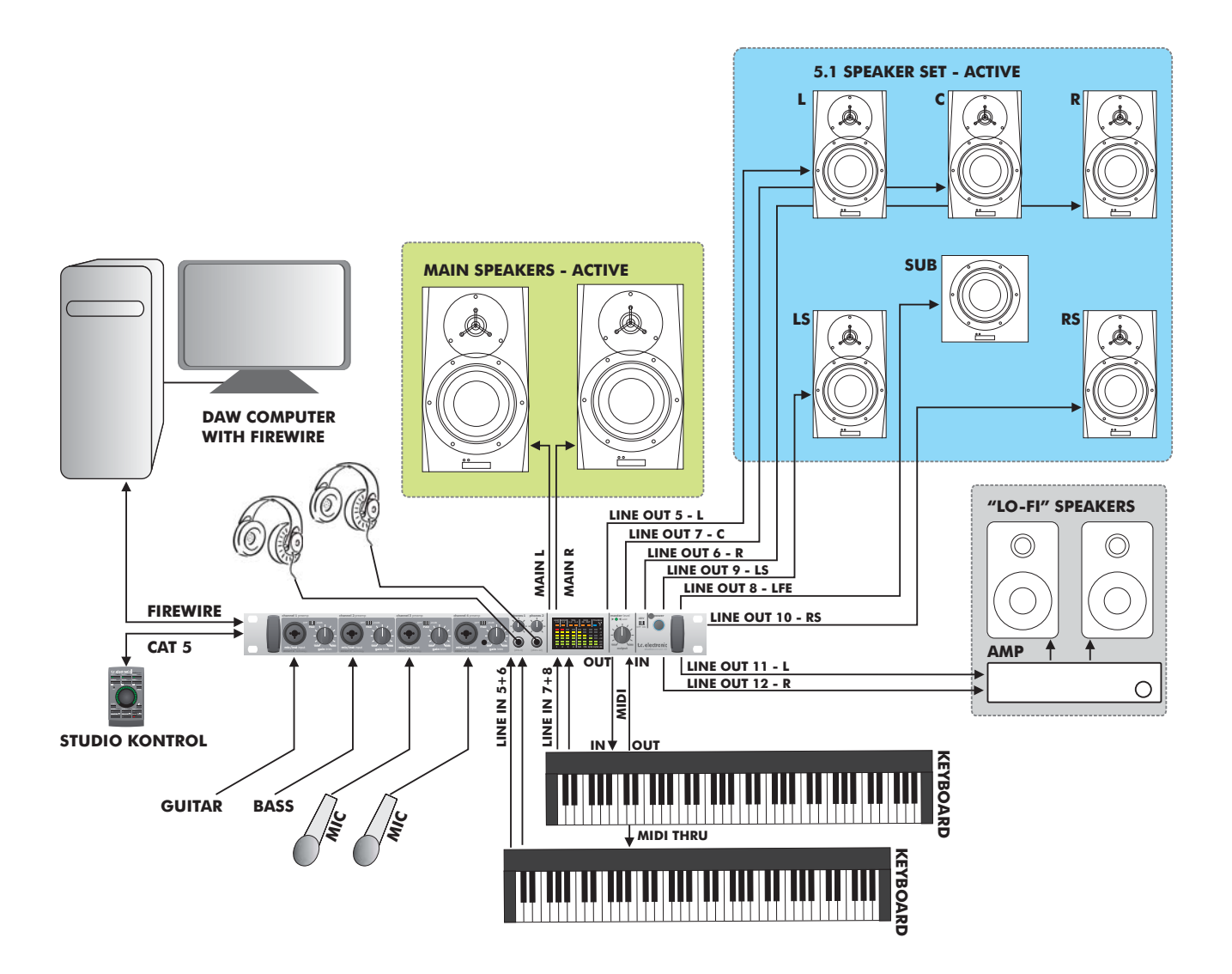

## *ESEMPI DI SETUP - STUDIO RECORDING E MONITORING*

### **Caratteristiche utilizzate in questo setup:**

- 4 preamp microfonici e 4 ingressi di linea per il collegamento di strumenti e microfoni
- Facile selezione tra 3 set di diffusori, incluso un setup 5.1
- Due mandate separate per il monitoraggio in cuffia tramite le mandate AUX 1 e AUX 2 della pagina Mixer del TC Near
- Computer dotato di TC Near Control Panel e applicazione DAW
- Unità Studio Konnekt 48 impiegata come interfaccia MIDI
- Strumenti e microfoni collegati ai preamplificatori IMPACT II™

Per un maggior numero di ingressi, collega un

pre-amp dotato di interfaccia ADAT agli ingressi ADAT di Studio Konnekt 48.

### **Speaker Set A**

### **- Diffusori principali con Bass Management**

#### **Speaker Set B - Surround**

### **Speaker Set C - "Lo-Fi"**

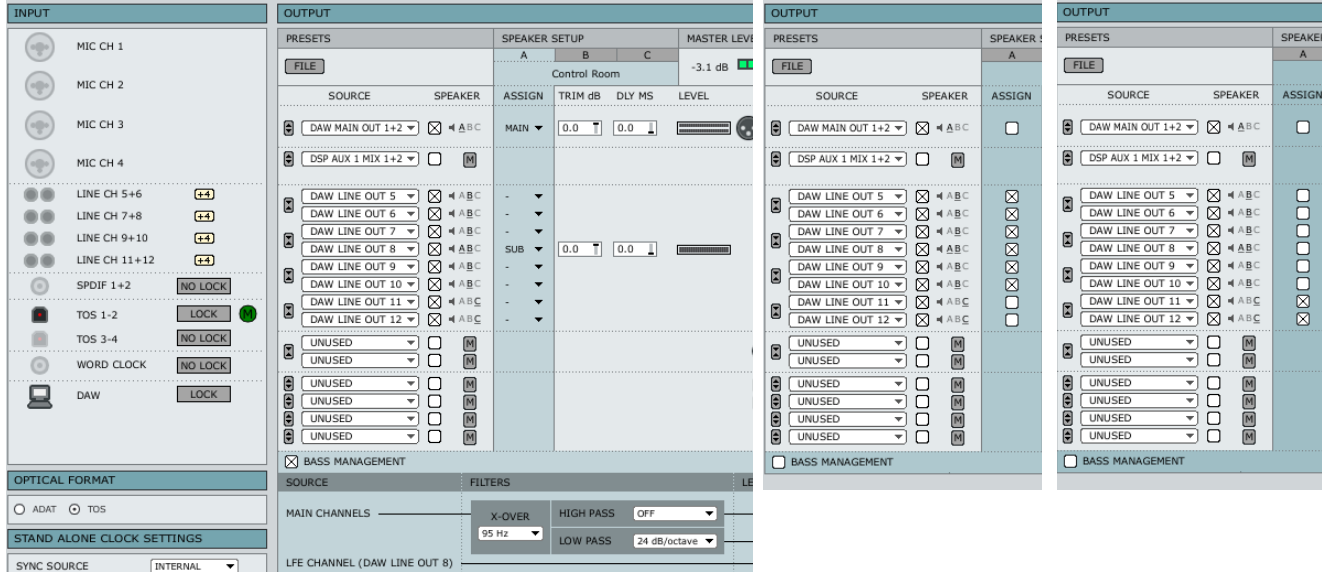

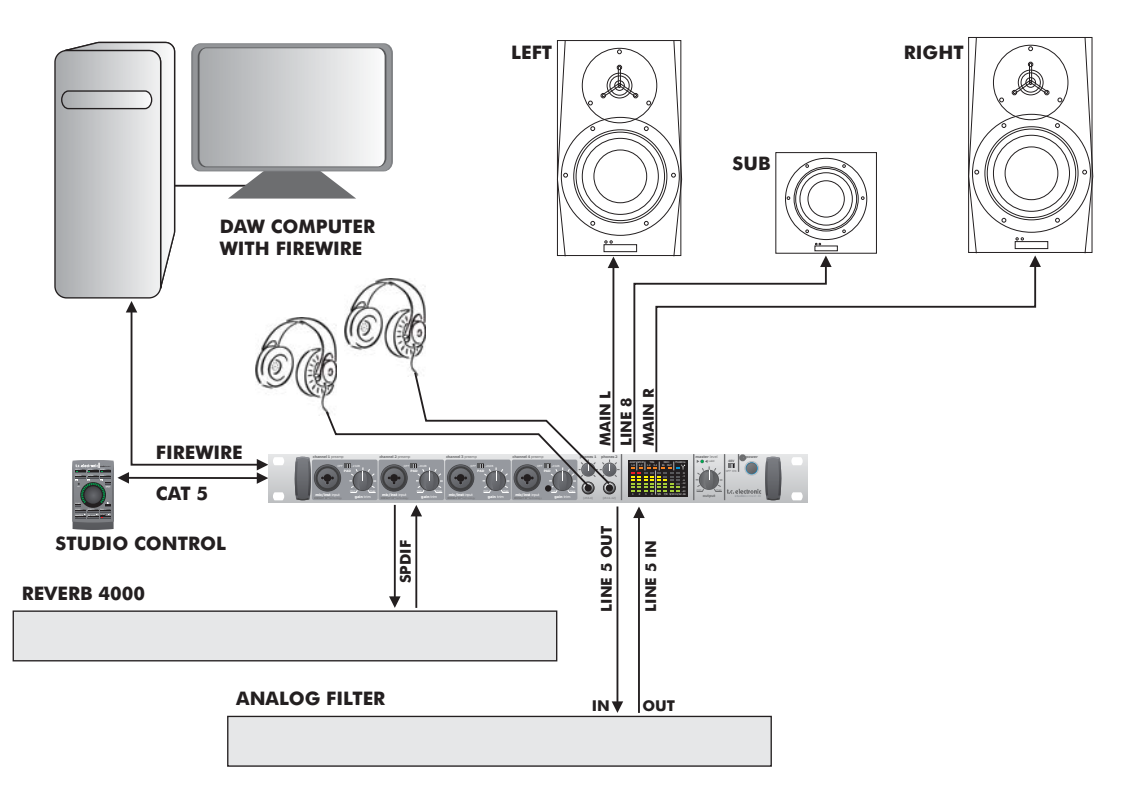

**ACTIVE SPEAKERS**

## *ESEMPI DI SETUP - BASS MANAGEMENT E INTEGRAZIONE*

### **Caratteristiche utilizzate in questo setup:**

- Un set stereo di diffusori attivi ed un sub attivo. L'unità sub è alimentata dai segnali del canale LFE e dalle basse frequenze dei canali principali mediante il Bass Management.
- Due mandate separate per il monitoraggio in cuffia tramite le mandate AUX 1 e AUX 2 della pagina Mixer del TC Near
- Computer dotato di TC Near Control Panel e applicazione DAW
- Riverbero digitale esterno integrato mediante S/PDIF e plug-in Integrator\*
- Filtro analogico esterno integrato mediante I/O analogici di linea

\* Fare riferimento alle istruzioni dedicate al plug-in Integrator, disponibili nelle pagine successive.

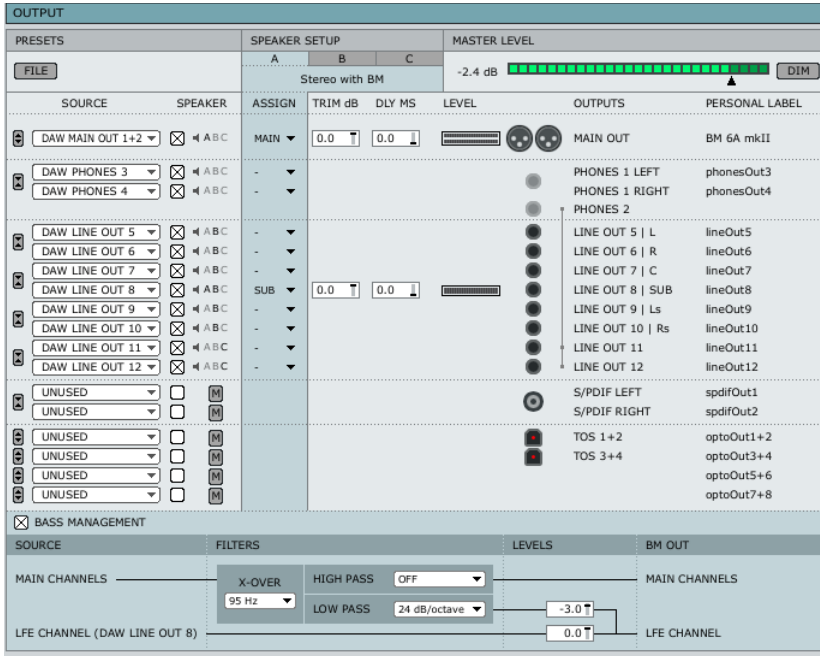

### Configurazione

- Seleziona DAW Main Out 1+2 come sorgente (Source). Attiva il box Speaker e seleziona l'opzione di assegnazione Main.
- Seleziona DAW Line Out 8 come sorgente (Source) e assegna questo canale come "SUB".
- In questo esempio abbiamo impostato la tipica frequenza di cross-over a 95 Hz. Il filtro Low-pass è impostato a 24 dB/oct mentre il filtro High-pass risulta disattivato (Off).

## *INTEGRATOR*

Garantendo la perfetta integrazione di dispositivi hardware esterni nell'ambito dei sistemi DAW, il plug-in Integratror per Studio Konnekt 48 offre una rappresentazione del routing audio dei processori d'effetti digitali esterni, consentendone l'impiego alla stregua di normali plug-in VST/AU. Il plug-in Integrator è inseribile in qualsiasi traccia o bus dell'applicazione host, per poter utilizzare il processore esterno come un effetto Insert o Send.

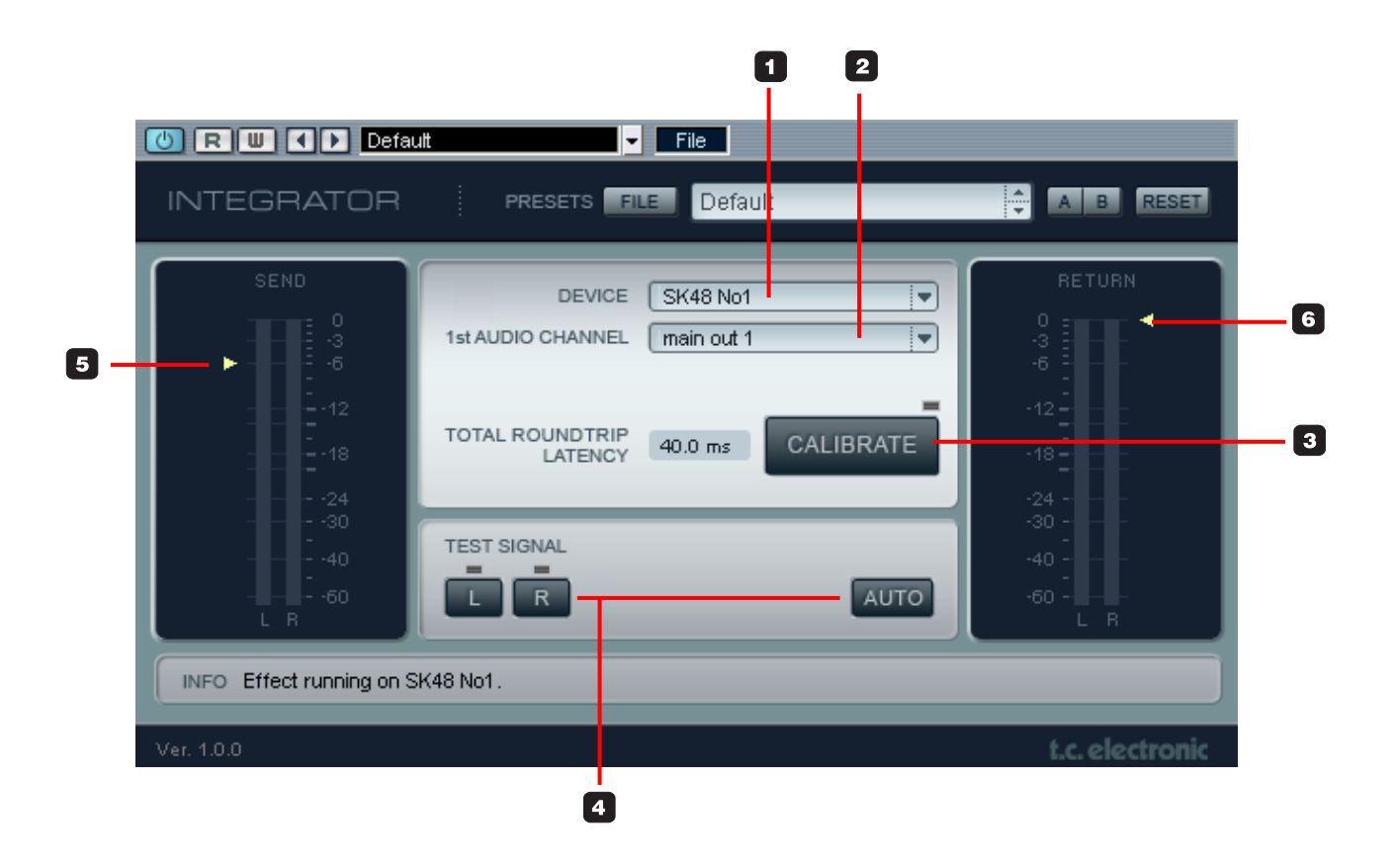

### **Installazione**

Il plug-in Integrator si installa automaticamente insieme al TC Near Control Panel.

## **Parametri**

### **1 Device**

Il tuo sistema potrebbe includere diverse unità Konnekt; quindi, con questo parametro è possibile selezionare l'unità Konnekt alla quale intendi integrare l'effetto esterno.

### **2 1st Audio Channel**

Il sistema DAW rileva i canali audio dell'unità Studio Konnekt 48, assegnando a ciascuno un nome in modo automatico. Inserendo Integrator in una traccia mono, questo si aprirà come plug-in mono; ovviamente, se inserito in una traccia stereo, Integrator si aprirà come plug-in stereo. Nel secondo caso, la scelta dei canali si esegue selezionando solo il primo dei due. Ad esempio, nell'illustrazione della pagina precedente, sono stati selezionati i canali "main out 1/2", anche se risulta indicato solo "main out 1".

### **3 Calibrate**

L'integrazione di un dispositivo digitale esterno introdurrà una breve latenza. Grazie alla funzione Calibrate di Integrator, l'applicazione host può essere configurata per compensare tale latenza.

• Premi CALIBRATE per misurare la latenza totale inclusa la latenza interna del dispositivo/processore esterno.

Successivamente, la funzione per la compensazione della latenza nell'applicazione host provvederà a compensare. Questa procedura deve essere espletata in ogni traccia audio dove il plug-in Integrator risulta inserito.

### **4 Test Signal e Auto**

Per verificare che tutti i cavi dell'unità esterna siano correttamente collegati, è possibile inviare un segnale contenente rumore rosa ai canali Left/Right. Usa i tasti L e R per inviare il segnale Test in modo individuale ai canali Left e Right È possibile anche utilizzare la funzione AUTO (cliccando

sull'omonimo tasto); in questo caso, Integrator invierà il segnale Test alternandolo tra i due canali Left e Right.

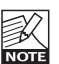

Per evitare di inviare al canale selezionato col parametro "1st Audio Channel" un segnale Test con il massimo livello (0 dB), questo si abbasserà automaticamente quando si premono i tasti L, R o AUTO. Ad ogni modo, è possibile variare il livello del segnale Test trascinando col mouse il triangolo giallo e muovendolo in alto o in basso. Il livello impostato per l'istanza del plug-in Integrator in uso risulterà sempre memorizzato.

### **5/6 Livelli Send/Return**

Muovendo col mouse i due triangoli gialli posti accanto ai meter Send e Return, è possibile impostare i livelli di mandata e ritorno (Send/Return) di Integrator. Effettua queste regolazioni basandoti sui livelli I/O del dispositivo che invia il segnale. I livelli indicati dai meter dovrebbero risultare il più vicino possibile a 0 dB, evitando comunque di eccedere ad una condizione di sovraccarico del segnale (overload).

## **Integrare dispositivi hardware esterni al sistema DAW**

Riprendendo l'esempio di setup riportato a pag. 24, analizziamo più da vicino il modo in cui è possibile integrare un'unità Reverb 4000 al sistema.

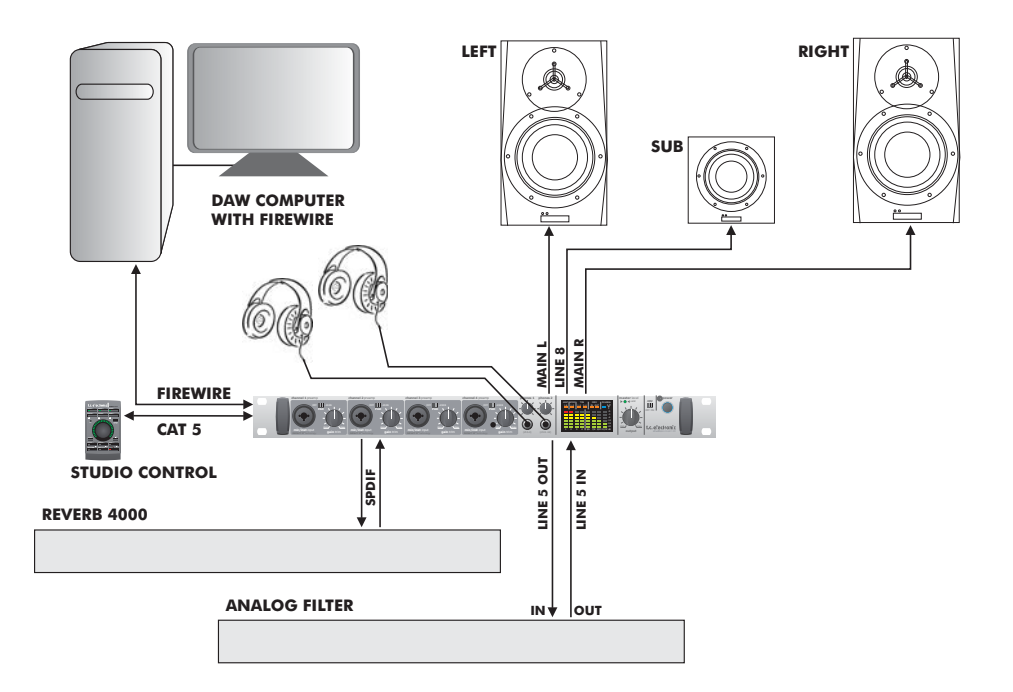

L'esempio mostra il modo in cui Studio Konnekt 48 e il plug-in Integrator consentono l'integrazione di effetti digitali esterni alla DAW.

### **Connessioni:**

- L'unità Reverb 4000 è collegata a Studio Konnekt 48 via S/PDIF coassiali 1/2
- Studio Konnekt 48 e collegata al computer via FireWire

### **Elementi:**

Reverb 4000 è un eccellente riverbero e intendiamo usarlo come effetto in una mandata (Send) della DAW.

Per informazioni più dettagliate riguardanti la configurazione degli effetti Send, fare riferimento al manuale d'uso della applicazione host/DAW. Per ciascun effetto esterno è necessario impostare un'istanza del plug-in Integrator; quindi, ciascuna istanza di Integrator rappresenterà un effetto esterno.

## *DRIVER KONNEKT WDM*

## **Gestire il driver WDM (solo Windows)**

WDM è il sistema driver audio di Windows utilizzato per la riproduzione del segnale dal media-player e da altre applicazioni Windows che non supportano ASIO. Anche altre applicazioni utilizzano WDM come sistema di driver audio (ad esempio, il lettore PowerDVD).

### **Configurazione**

Per utilizzare Studio Konnekt 48 con WDM è necessario "informare" Windows che questa è la tua intenzione.

### Accedi a:

Pannello di controllo/Suoni e periferiche audio/Audio

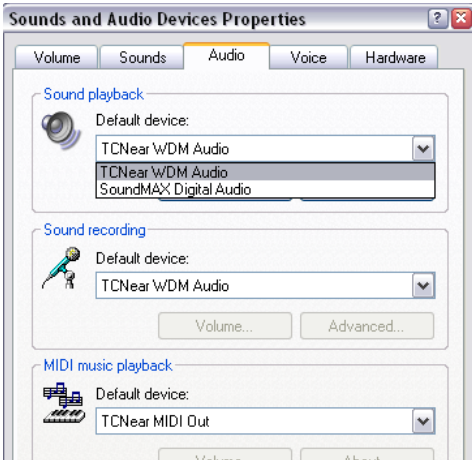

Seleziona "TCNear WDM Audio" sia per "Riproduzione suoni", sia per "Registrazione suoni".

Studio Konnekt 48 è in grado di gestire WDM e ASIO allo stesso tempo. Se lo desideri, puoi ascoltare la musica in sottofondo dal media player, oppure guardare un DVD e, contemporaneamente, lavorare con la tua applicazione audio.

Cliccando sul tasto "Avanzate..." è possibile selezionare diverse opzioni relative alla configurazione dei diffusori in fase di riproduzione audio.

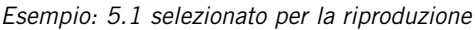

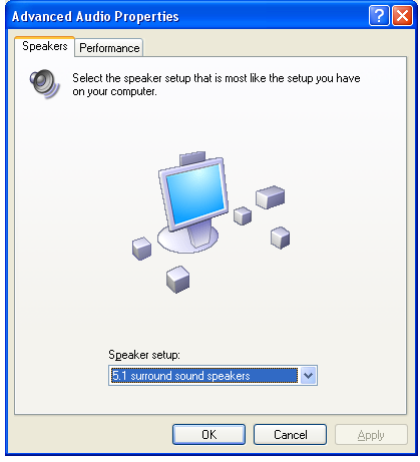

## **Pagina TC Near WDM**

La pagina TC Near WDM cambierà in base alle opzioni avanzate di Registrazione suoni e Riproduzione Suoni.

Nel seguente esempio, abbiamo selezionato un setup 5.1 per la riproduzione ed un setup stereo per la registrazione.

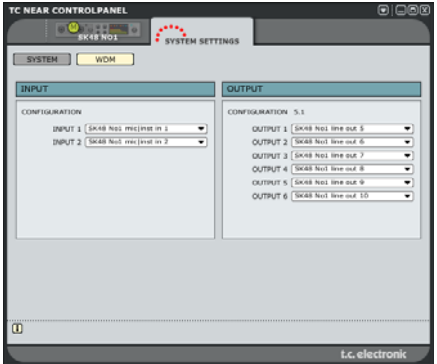

## *SYSTEM SETTINGS*

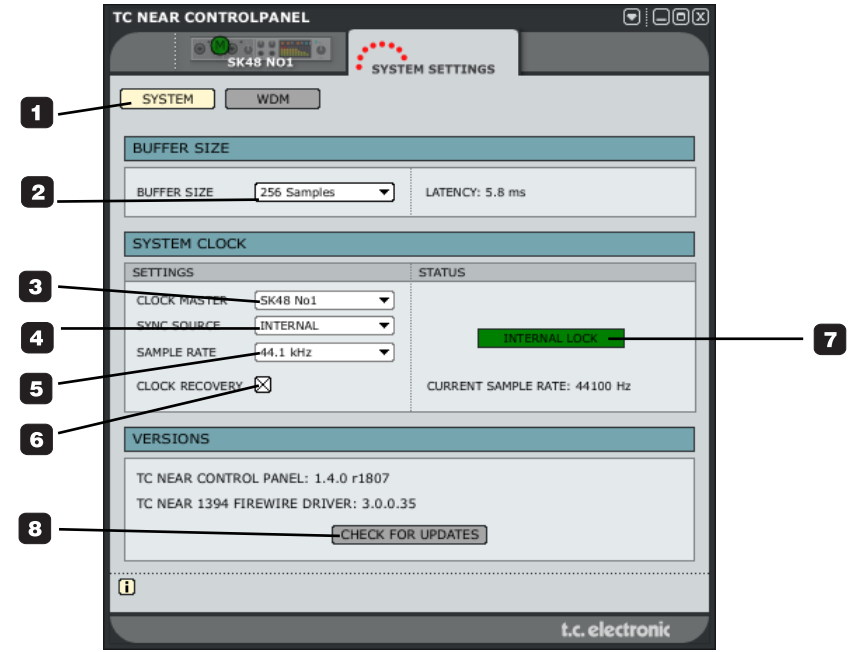

**Accedi alla pagina System Settings cliccando sull'omonimo Tab:**

## **Buffer Size**

### **1 System**

Premi questo tasto per accedere alla pagina contenente le impostazioni di sistema.

### **2 Buffer Size**

Il Buffer Size\* è impostabile con valori compresi tra 32 e 8192 samples. Più elevate sono le dimensioni del buffer, maggiore risulterà la latenza generata da Studio Konnekt 48. Il Buffer Size predefinito è 256 sample. La latenza del driver è indicata anche in ms.

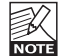

Il valore visualizzato si riferisce unicamente alla latenza del driver! Per calcolare la latenza completa del sistema occorre aggiungere la latenza dei convertitori, dell'applicazione host (DAW), dei plug-in e, ad esempio, la latenza DPC.

L'incremento del buffer dovrebbe essere effettuato solo quando si verificano problemi nel segnale, come i fenomeni audio 'click' e 'pop'.\*

Parametro rilevante solo per i PC. Nei computer Mac, il Buffer Size è impostato nell'applicazione software audio. Ad esempio, per impostare il buffer in Logic Pro occorre accedere alla pagina Audio/Hardware Drivers. Nota - I fenomeni "click" e "pop" nel suono possono essere dovuti anche a problemi di sincronizzazione del clock. Prima di modificare il buffer, verificare questo tipo di problema.

## **Clock**

### **3 Clock Master**

Il parametro Clock Master consente di selezionare quale unità Konnekt presente nel sistema agirà come System Clock Master.

## *SYSTEM SETTINGS*

In un sistema digitale è fondamentale che tutte le unità che lo compongono utilizzino il medesimo sample rate. L'unità Clock Master definisce il valore di sample rate sul quale si baserà il clock digitale distribuito all'intero sistema.

In un setup digitale può esistere un unico Clock Master e il computer non può essere impostato per assumere tale ruolo: l'unità Clock Master sarà sempre l'interfaccia audio. Ad ogni modo, l'unità Clock Master può sincronizzarsi ad un'unità esterna. Consulta la seguente descrizione del parametro "Sync Source".

### **4 Sync Source**

Il parametro Sync Source determina la sorgente alla quale l'unità Clock Master dovrà sincronizzarsi. Il chip DICE II™ Firewire fornisce un eccellente clock e, per la maggior parte dei setup, l'opzione "internal" risulta essere la scelta ideale.

Tuttavia, potresti voler acquisire il clock da altre apparecchiature collegate agli ingressi digitali di Studio Konnekt 48 e beneficiare dell'eccezionale tecnologia di Jitter Rejection JetPLL, messa a disposizione dal chip DICE II™.

### *Esempio 1: Studio Konnekt 48 come Clock Master: Impostazioni Clock Master e Sync Source.*

- Questo setup consiste di 2 unità Studio Konnekt 48 collegate via Firewire, un computer e un'interfaccia ADAT.
- Abbiamo assegnato alle due unità Studio Konnekt 48 i nomi "SK48 No1" e "SK48 No2" (i nomi sono impostabili all'interno della pagina Setup).

L'intenzione è quella di sincronizzare l'intero setup all'interfaccia ADAT.

- Imposta il parametro **Clock Master** della pagina System Settings su "SK48 No1", in quanto questa sarà l'unità Konnekt fisica che determinerà il Clock Master.
- Imposta **Sync Source** su ADAT in quanto questa è la connessione dell'unità Clock Master alla quale desideri sincronizzarti.

Questo è tutto. Il parametro **Sample Rate** deve essere impostato solo quando si seleziona la sorgente Internal Clock.

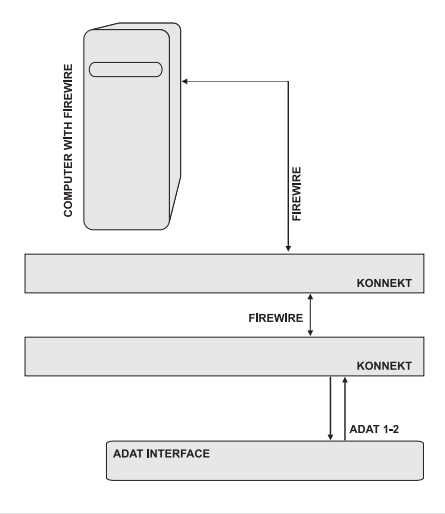

## *SYSTEM SETTINGS*

### *Esempio 2: Studio Konnekt 48 - Eliminazione del Jitter*

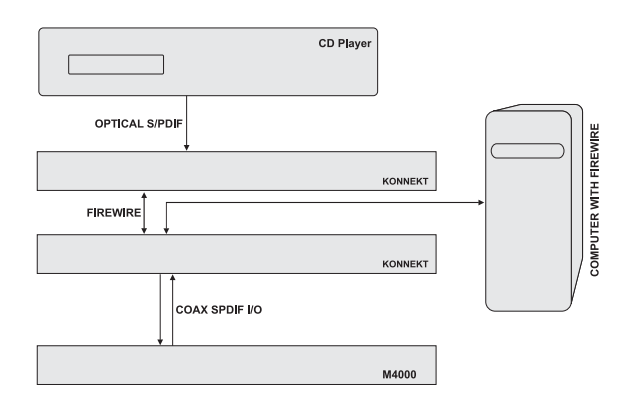

Il setup di questo esempio include un lettore CD. In termini di clock digitale, i lettori CD non sono controllabili e possono agire solo come Master. Non ci stancheremo mai di dire che Studio Konnekt 48, oltre a garantire un'elevata qualità del clock, offre un'eccellente capacità di Jitter-Rejection in grado di stabilizzare adeguatamente il segnale digitale di dispositivi esterni quali i lettori CD.

- Il lettore CD è collegato all'unità "SK48 No1" mediante S/PDIF ottico Tos-link.
- L'unità "SK48 No1" è impostata come Clock Master nella pagina System Settings e il parametro Sync Source è impostato su Optical S/PDIF.

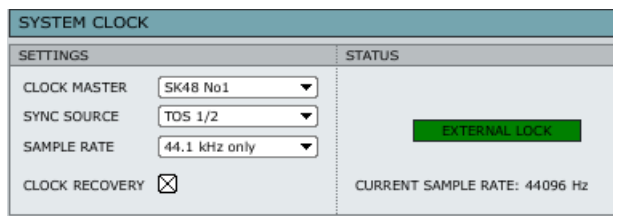

• Il processore R4000 è collegato all'altra unità Konnekt presente nel sistema ("SK48 No2"), ed è impostato su "S/PDIF 1/2" (unità "slave").

### **5 Sample Rate**

Se il parametro Sync Source è impostato su Internal", occorre impostare il sample rate. Le opzioni sono:

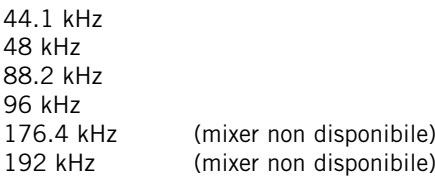

Normalmente, il sample rate è determinato dall'applicazione host (ad esempio, Cubase LE). Ad esempio, eseguendo un brano realizzato a 44.1 kHz, il sample rate passerà automaticamente a 44.1 kHz. Nel caso in cui successivamente si esegua un brano a 48kHz, il sample rate si selezionerà su 48 kHz. Occorre notare che, sebbene l'unità Studio Konnekt 48 riceva dall'applicazione le informazioni relative al sample rate, è sempre l'unità Konnekt a fornire l'effettivo clock digitale al sistema.

### **Impedire la modifica del sample rate**

Quando una qualsiasi applicazione del sistema esegue un suono (avvisi sonori del sistema operativo, Itunes, ecc.), nella maggior parte dei casi questa tenterà di impostare il sample rate della scheda audio/Konnekt. Questa situazione non è certo l'ideale quando si impiega il sistema per creare musica. Per prevenire queste interruzioni, abbiamo quindi reso disponibili le seguenti opzioni:

### WDM:

Selezionando questa opzione, la sessione di lavoro in uso nella DAW (ad esempio, Cubase LE4) determina il sample rate attuale e nessun avviso sonoro di Windows o mediaplayer potrà modificarlo accidentalmente.

### WDM+ASIO:

Con questa opzione, il sample rate viene impostato unicamente dal TC Near Control Panel (consulta la pagina precedente).

### NONE:

Selezionando questa opzione, qualsiasi applicazione (i segnali sonori di Windows, la sessione DAW, ecc.) è autorizzata a modificare l'attuale sample rate.

### **DPC Safety Buffers (solo PC)**

In un computer esistono diversi elementi in grado di causare interruzioni (o "DPC spikes / Deferred Procedure Calls"). Tali interruzioni possono fermare momentaneamente l'applicazione (iTunes, Cubase ecc.). Per prevenire questi fenomeni, è possibile impostare un livello buffer di sicurezza.

Opzioni disponibili:

Normal

Level 1

Level 2

Level 3

Si consiglia di usare livelli elevati di buffer solo se necessario, in quanto anche la latenza del sistema aumenterà conseguentemente all'incremento di questo Buffer Level.

### **6+7 Clock Recovery e Status**

Se la funzione Clock Recovery è disabilitata, potranno essere visualizzate le seguenti indicazioni di status:

### INTERNAL LOCK

Indica che il sistema è sincronizzato all'unità master Studio Konnekt 48.

### EXTERNAL LOCK

Indica che il sistema è sincronizzato ad un dispositivo digitale esterno, collegato agli ingressi digitali dell'unità master Studio Konnekt 48.

### NO REFERENCE

La sincronizzazione esterna nell'unità master Studio Konnekt 48 non è ottenibile. Controlla le connessioni e i dispositivi digitali esterni.

Studio Konnekt 48 gestisce il clock in modo esemplare grazie all'esclusivo chip DICE II™ realizzato da TC Applied Technologies.

Nei casi in cui il clock esterno risulti instabile o venga perduto, questa tecnologia prevede diverse modalità di gestione assicurando la continuità del flusso di lavoro anche in situazioni critiche, senza cadute del segnale.

Con la funzione Clock Recovery abilitata, possono essere visualizzate le seguenti indicazioni di status:

### AUTO COAST, NO REFERENCE

La sincronizzazione al Reference sync esterno è stata perduta (ad esempio, il dispositivo di riferimento è stato disattivato, un cavo è stato scollegato, ecc.). In questi casi, Studio Konnekt 48 entrerà in modalità "auto coast" passando immediatamente all'ultimo valore di clock valido ricevuto.

### AUTO COAST, BAD REFERENCE

Questo messaggio appare nei casi di cattiva ricezione della sorgente sync; può accadere quando il dispositivo esterno fornisce un clock di riferimento non valido e al di fuori del range accettabile (+/- 1.5%), oppure quando Studio Konnekt 48 si trova in modalità AUTO COAST, NO REFERENCE e viene ricevuto un Reference Clock non valido. In queste situazioni, Studio Konnekt 48 entrerà in modalità "auto coast" passando subito all'ultimo valore di clock valido ricevuto.

### AUTO INTERNAL, NO REFERENCE

Questo messaggio appare in caso di mancata ricezione di una sorgente sync esterna valida: forse il dispositivo di riferimento è stato disattivato, oppure un cavo è stato rimosso, ecc. In questi casi, Studio Konnekt 48 entrerà in modalità "auto internal" e adotterà il clock interno, dato che, in tali circostanze, questa risulta essere la soluzione migliore.

### AUTO INTERNAL, BAD REFERENCE

Questo messaggio appare quando non viene ricevuto nessun Reference Clock valido; può accadere quando il dispositivo esterno fornisce solo un clock di riferimento non valido e al di fuori del range accettabile (+/- 1.5%), oppure quando l'unità si trova in modalità AUTO INTERNAL o NO REFERENCE e viene ricevuto un nuovo Reference Clock non valido. In questi casi, Studio Konnekt 48 entrerà in modalità "auto internal" e adotterà il clock interno, dato che, in tali circostanze, questa risulta essere la soluzione migliore.

### **8 Check for update**

Se il computer può accedere ad Internet, il TC Near potrà collegarsi al sito www.tcelectronic.com per verificare la presenza di eventuali aggiornamenti software. Clicca sul tasto "CHECK FOR UPDATE".

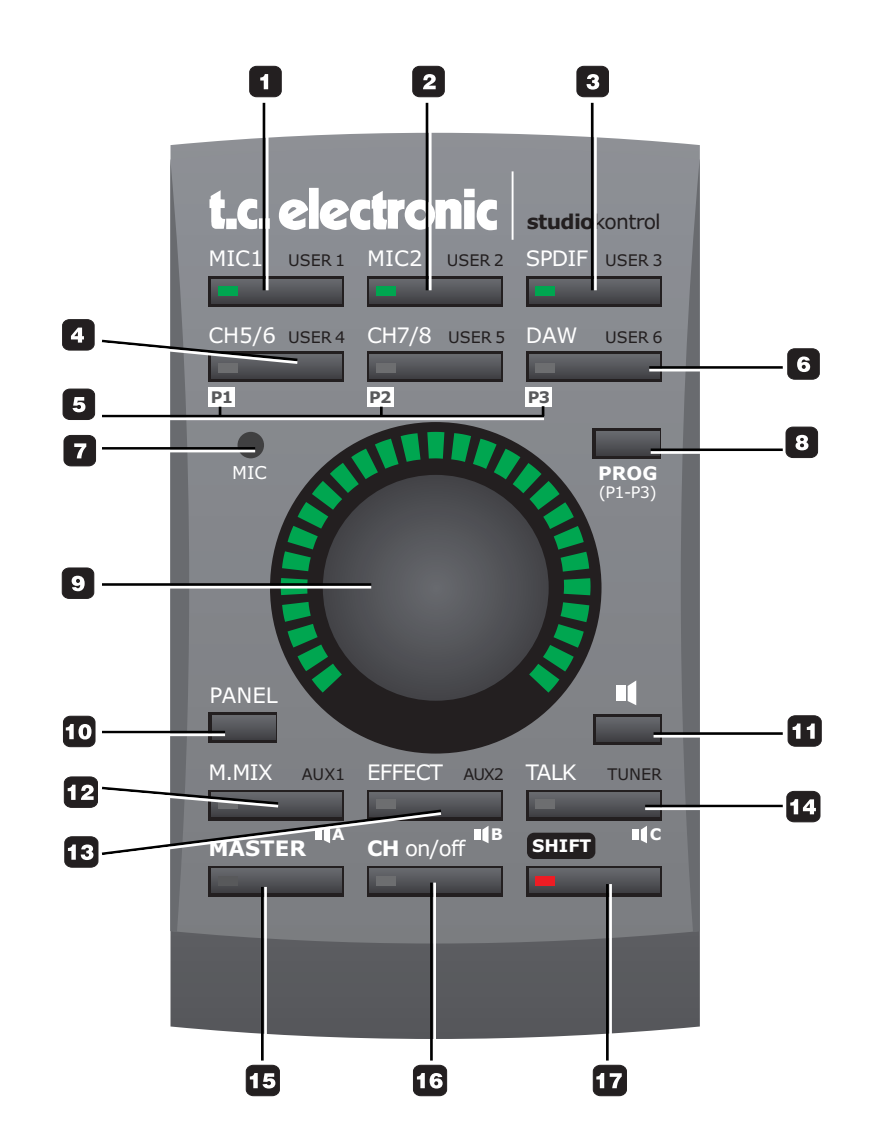
**Studio Kontrol è un dispositivo opzionale di elevata flessibilità utile per il controllo remoto dell'unità, consentendo l'accesso e il controllo a distanza di numerose funzioni essenziali.**

Come impostazione predefinita (default), il grande potenziometro centrale è assegnato alla regolazione del livello d'uscita Master; se i comandi del dispositivo remote Studio Kontrol non vengono usati per più di due secondi, questa impostazione default si ristabilirà automaticamente.

#### **1 MIC 1**

Premi questo tasto per controllare l'ingresso Mic 1.

#### **2 MIC 2**

Premi questo tasto per controllare l'ingresso Mic 2.

#### **3 S/PDIF**

Premi questo tasto per controllare gli ingressi S/PDIF.

#### **4 CH 5/6 e CH 7/8**

Premi questo tasto per controllare gli ingressi di linea 5/6 o 7/8.

#### **5 P1 / P2 / P3**

Tenendo premuto il tasto PROG (8), premi i tasti P1, P2 o P3 per richiamare i preset P1, P2 o P3.

DSP TOTAL RECALL FILE P1 P2

#### **6 DAW**

Premi questo tasto per controllare i canali DAW.

#### **Tasti USER da 1 a 6**

Tenendo premuto il tasto SHIFT e premendo uno dei 6 tasti collocati nella parte superiore del remote control, è possibile accedere alle locazioni User da 1 a 6.

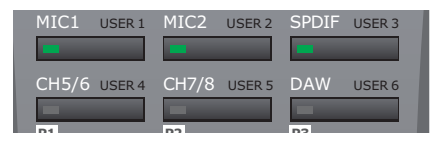

Ogni canale aggiunto mediante la funzione "Add Channel" della pagina Mixer è dotato di un'icona remote.

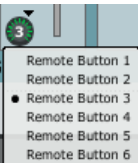

Dal menu a tendina potrai assegnare il canale ad uno qualsiasi dei 6 tasti User. Da Studio Kontrol, per accedere al canale assegnato, è sufficiente tenere premuto il tasto SHIFT seguito dal tasto al quale il canale è stato assegnato.

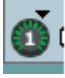

Il numero del tasto al quale il canale è stato assegnato è indicato all'interno del tasto visualizzato.

#### **7 MIC**

Microfono Talkback utile per la comunicazione con l'artista/musicista in fase di registrazione; premi il tasto TALK per attivare il microfono. La funzione talkback dispone di diverse opzioni che saranno descritte nella sezione "Talkback".

#### **8 PROG**

(vedi punto 5)

continua..................

# *STUDIO KONTROL*

#### **9 MANOPOLA e LIGHTRING**

La manopola è utile per modificare i valori del parametro o della funzione selezionata. La manopola e la corona di LED che la circonda (ovvero, l'indicatore Lightring), dispongono di diverse funzionalità secondarie quando si preme una volta sulla manopola stessa.

#### Funzione Dim:

I mix Master, Aux 1, Aux 2 e Main possono disporre di un'impostazione di livello Dim individuale.

Premi la manopola per entrare in modalità Dim (premi di nuovo per uscire). La modalità Dim viene indicata anche dal Lightring, come mostra la seguente illustrazione.

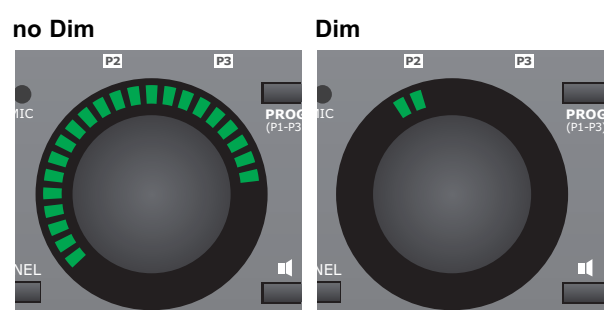

Il livello Dim non può essere superiore al livello normale.

#### **10 PANEL**

Con il TC Near Control Panel aperto nel computer, il tasto PANEL risulta veramente comodo per massimizzare il pannello nella parte superiore della finestra dell'applicazione DAW - e minimizzarla nuovamente. In questo modo l'uso del mouse o della tastiera del PC non è necessario.

#### **11 Selezione SPEAKER SET**

• Tenendo premuto il tasto:

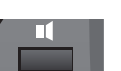

Premi i tasti:

per selezionare i set di diffusori.

#### **12 M. MIX** - (MON MIX)

Controllo di livello per le uscite del mixer.

#### **AUX 1** - (SHIFT + M. MIX)

Controllo di livello per il canale AUX 1.

#### **13 EFFECT**

Controllo che regola il livello di ritorno dell'effetto Fabrik R Studio sul canale Main Mix.

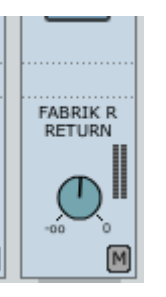

**AUX 2** - (SHIFT + EFFECT) Controllo di livello per il canale AUX 2.

#### **14 TALK**

Attivando la funzione Talkback, normalmente si desidera attenuare il livello del mix nelle cuffie dell'artista/musicista che sta registrando.

La funzione Dim Level permette di impostare questo livello - Il Dim Level non può essere regolato ad un livello superiore a quello normale.

Le mandate AUX vengono tipicamente impiegate per impostare i livelli di mix individuali nelle due uscite cuffie. I tasti AUX 1, AUX 2 e MAIN determinano a quale uscita il segnale talkback verrà inviato.

Premi il tasto TALK presente sul dispositivo remote Studio Kontrol oppure nella pagina Mixer.

#### **Momentary o Latching**

A differenza di tutte le altre funzioni, dopo che la funzione TALK è stata utilizzata, Studio Kontrol non ristabilirà la modalità con la regolazione "Master" attiva. Infatti, il tasto TALK dispone delle modalità Latching e Momentary.

Latching: Premi una volta il tasto TALK per attivare la funzione "talk"; premi nuovamente per disattivarla.

Momentary: Tieni premuto il tasto TALK per parlare. Rilascia il tasto per tornare alla modalità normale.

#### **TUNER** (SHIFT + TALK)

L'indicatore Lightring che circonda la manopola può essere utilizzato anche come un comodo accordatore, utile ad esempio quando si desidera accordare una chitarra o un basso collegati ai canali preamp del pannello frontale di Studio Konnekt 48. L'accordatore del dispositivo Studio Kontrol dispone di modalità Strobe e Point, proprio come l'accordatore presente nella pagina Tuner. La modalità selezionata è la stessa impostata nella pagina Tuner del TC Near (modalità predefinita: Point).

#### **15 MASTER**

Questo tasto ristabilisce la modalità predefinita del dispositivo remote Studio Kontrol, che assegna la manopola al controllo del volume Master.

#### **16 CH on/off - (Channel On/Off)**

Attivando il tasto CH on/off (LED del tasto attivo), i 6 tasti della parte superiore di Studio Kontrol potranno essere utilizzati per attivare/disattivare i canali (funzione Mute). Come spiegato in precedenza, questi tasti possiedono già un'assegnazione principale: MIC1, MIC2, S/PDIF, CH 5/6, CH 7/8 e DAW. La funzione Channel On/Off agisce sui canali delle 6 assegnazioni USER.

Abilita lo Shift e premi uno dei 6 tasti.

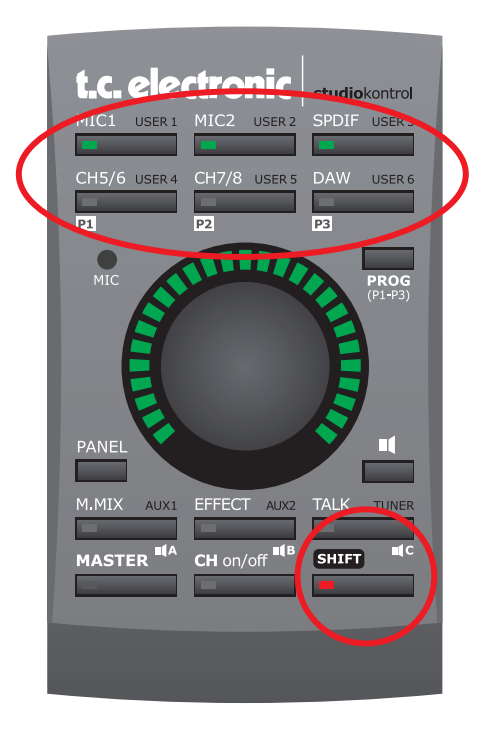

#### **17 SHIFT**

Premendo questo tasto si accede alle funzionalità secondarie. Per accedere ad alcune funzioni occorre premere una volta il tasto SHIFT, mentre per altre funzioni occorre tenerlo premuto. Per maggiori dettagli, consulta i paragrafi di questa pagina e delle precedenti.

# *STUDIO KONTROL - PAGINA REMOTE*

La pagina Remote gestisce diverse opzioni relative al dispositivo per il controllo remoto Studio Kontrol.

#### Fallback To Master

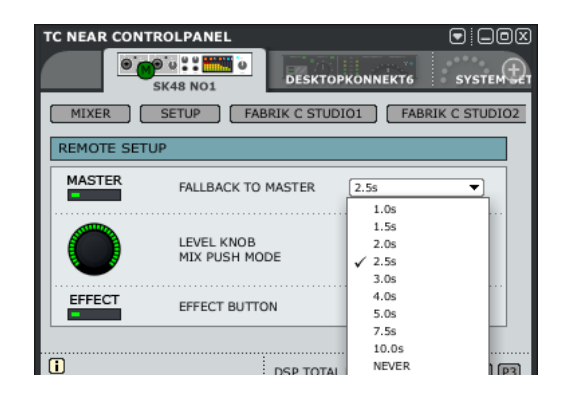

Come impostazione default, la grande manopola risulta assegnata al controllo del volume Master.

Tuttavia, può essere comunque utilizzata per regolare altri parametri, selezionabili con i tasti di Studio Kontrol. Tramite il menu a tendina Fallback To Master è possibile determinare la quantità di tempo utile a ristabilire il controllo del volume Master da parte della manopola, dopo che questa è stata momentaneamente assegnata al controllo di un altro parametro.

#### Esempio:

- Verifica che il LED del tasto MASTER appaia illuminato - questo stato indica che la manopola risulta attualmente assegnata al controllo del parametro MASTER Level.
- Imposta il Fallback Time a 2.5s (secondi).
- Premi il tasto MIC1 e ruota la grande manopola; in questo momento stai regolando il livello del canale MIC1.
- Se non si ruota più la manopola per almeno 2.5 secondi, l'indicatore LED del tasto MASTER si illuminerà nuovamente, segnalando che l'assegnazione della manopola è stata di nuovo ristabilita al controllo del volume Master.

#### Manopola LEVEL - Mix Push Mode

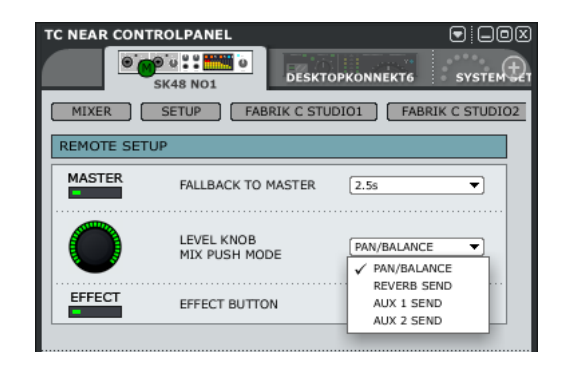

La grande manopola di Studio Kontrol può essere impiegata anche per regolare i seguenti parametri: Pan/Balance, Reverb Send e i livelli Send AUX 1/2.

- Seleziona il parametro dal menu a tendina
- Quindi, premi ad esempio il tasto MIC1 per scegliere il canale 1 del pannello frontale
- Ora, clicca una volta sulla grande manopola e ruotala per regolare il valore del parametro

Terminato l'intervallo di tempo impostato mediante il parametro "Fallback to Master", la manopola ristabilirà lo stato predefinito, ovvero l'assegnazione al controllo del livello Master.

#### **Tasto EFFECT**

Tramite il menu a tendina, il tasto EFFECT del dispositivo remote Studio Kontrol può essere impostato scegliendo tra due modalità: Reverb Time/Decay o MIDI

#### REVERB TIME/DECAY

Quando l'opzione REVERB TIME/DECAY risulta selezionata, è possibile controllare ciascuno di questi parametri ruotando la grande manopola.

Per alternare il controllo dei due parametri Reverb Time e Reverb Decay, è sufficiente cliccare una singola volta sulla manopola.

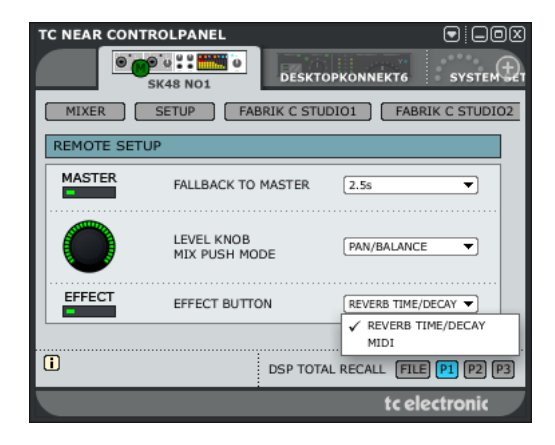

#### MIDI

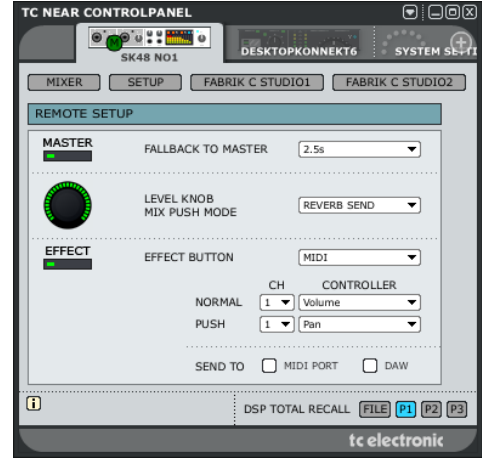

La manopola del dispositivo remote Studio Kontrol è utilizzabile anche per inviare informazioni MIDI, le quali possono essere inviate alla porta MIDI Out dell'unità Studio Konnekt 48 e/o alla DAW.

- Seleziona MIDI nel menu a tendina del tasto EFFECT.
- Quindi, imposta il canale MIDI e il tipo di controller MIDI dai menu a tendina relativi alle modalità Normal e Push.

# *FABRIK C STUDIO*

# **Introduzione**

Fabrik C Studio è un plug-in basato sull'innovativa tecnologia MINT™ (Meta Intuitive Navigation Technology) che ridefinisce il modo di operare con i plug-in audio professionali - per risultati professionali.

Grazie ad un approccio totalmente nuovo nell'elaborazione del segnale audio, tanto semplice quanto efficace ed intuitivo, siamo riusciti ad ottenere un'interfaccia-utente veramente accessibile e diretta. Spesso si è portati a pensare che, per raggiungere risultati professionali, il processo d'elaborazione del segnale debba essere per forza complicato e tedioso – noi di TC Electronic non siamo d'accordo. I plug-in Fabrik introducono un nuovo modo di operare con il segnale audio, facendo uso di tutta la qualità e l'affidabilità che solo la rinomata tecnologia TC Electronic è in grado di garantire per assicurare il più elevato livello di qualità sonora.

Fabrik C Studio racchiude in un unico plug-in un eccezionale 'Channel Strip' completo di EQ, De-Esser, Compressore a 3-bande e Limiter. Grazie alla tecnologia MINT™ è possibile ottenere il controllo totale di tutti i parametri, facendo uso di pochi controlli dedicati. La sezione EQ è di tipo parametrico a 4-bande, con filtri High/Low-Pass e la possibilità di scegliere fino a 4 differenti tipi di filtri. Realizzato in maniera logica e senza controlli inutili, il De-Esser è gestibile agendo su un singolo fader. La sezione Compressor, mediante l'impiego di una tecnica di compressione intelligente a 3-bande, non solo rappresenta il miglior compressore oggi disponibile ma offre la possibilità di evitare i soliti effetti collaterali che deteriorano il suono, tipici dei compressori tradizionali. In combinazione al Limiter, la sezione Compression è utilizzabile in modo veramente musicale, senza la preoccupazione di eventuali overload.

# **Caratteristiche principali**

- Tecnologia MINT™ integrata (Meta Intuitive Navigation Technology)
- Tre sezioni principali con tecnologia TC: EQ, De-esser e Compressore
- Preset predefiniti basati sul tipo di sorgente sonora
- Controllo semplice e intuitivo su parametri dedicati gratificazione immediata
- EQ parametrico a 4-bande
- De-esser scalabile
- Compressore '3-band/Full band'
- Limiter
- Regolazione di numerosi parametri mediante pochi controlli
- Elaborazione 48 bit 'double-precision'
- **Premi i tasti Fabrik C Studio 1 o Fabrik C Studio 2 per accedere ai plug-in Fabrik C Studio Channel Strip**

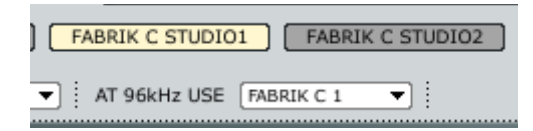

### **Visione d'insieme**

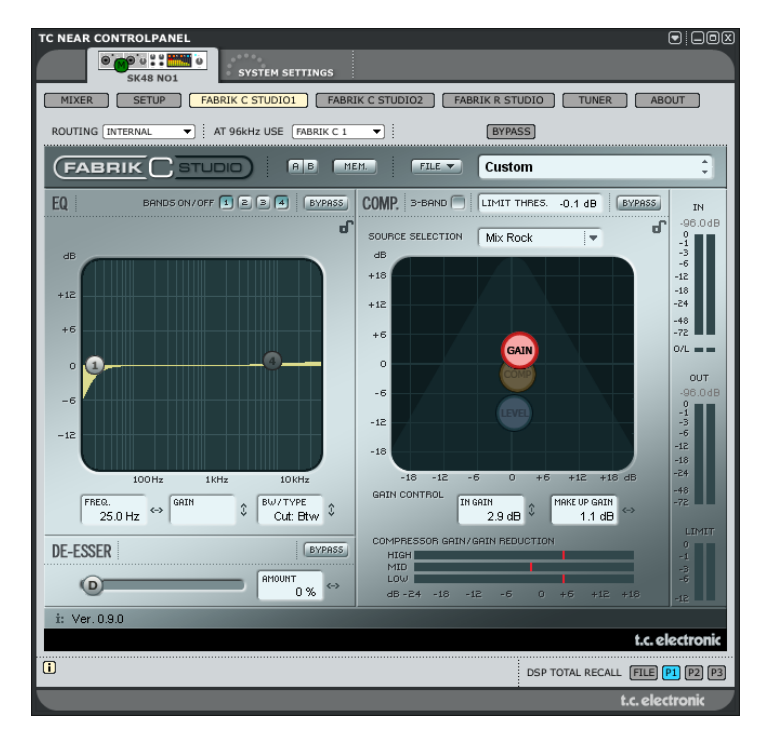

### **Compressione Full-band o a 3-bande?**

Fabrik C Studio include entrambe le modalità di compressione: a 3-bande e a banda intera (o Full-band). Dato che Fabrik C Studio è un plug-in creato per l'elaborazione di sorgenti sonore singole, e non per essere impiegato come mastering tool dedicato, è lecito domandarsi in che modo la modalità a 3-bande possa essere applicata. Una delle regole fondamentali quando si opera con sorgenti sonore che presentano un'ampia gamma di frequenze, caratterizzate da picchi di grandi dimensioni in aree specifiche, insegna che il miglior modo d'agire consiste nell'impiego della modalità a 3-bande. Vice versa, agendo su un segnale audio che risulta compreso all'interno di una ristretta area di frequenze - ad esempio, una sezione di trombe o un gruppo vocale - si otterranno eccellenti risultati utilizzando la modalità Full-band. Vediamo ora alcuni scenari di applicazioni più specifiche, per fornire un'idea di ciò che è possibile ottenere usando le diverse tipologie di compressione.

#### **Compressione a 3-bande applicata al Basso**

Accingendosi ad applicare la compressione a 3-bande su una chitarra basso, l'elaborazione dovrà agire consentendo alle alte frequenze di transitare e aggiungendo la compressione alle frequenze più basse. Ciò restituisce un maggior controllo del suono ed un sustain più prolungato, oltre ad una sonorità più incisiva che lascia intatte le armoniche.

# *FABRIK C STUDIO*

#### **Compressione a 3-bande su un gruppo di sorgenti audio**

Se hai raggruppato diverse sorgenti sonore e desideri applicare una compressione "globale" a questa sezione, la modalità a 3-bande può essere veramente efficace; darà maggiore trasparenza al mix generale, in quanto potrai eseguire una compressione indipendente su ciascuna delle tre bande di frequenza.

#### **Compressione Full-band sulla Voce**

Di certo conosci la tipica sonorità "frontale" della voce, ascoltabile nelle produzioni musicali odierne. Il modo per ottenere tale effetto consiste nell'utilizzo di un compressore Full-band sulla traccia vocale, rallentando il tempo d'attacco (Attack) e aumentando la velocità del tempo di rilascio (Release). È molto semplice, se si conosce il modo in cui procedere.

#### **Compressione Full-band sulla Chitarra**

È sorprendente scoprire come alcuni strumenti cosiddetti "tonali" acquisiscano una qualità percussiva quando si applica il tipo d'effetto giusto. Utilizzando il compressore Full-band su una chitarra ritmica è possibile ottenere un suono tagliente e funky, in grado di enfatizzare in modo efficace le qualità ritmiche e percussive di una traccia.

### **Limiter**

Il Limiter è utile per prevenire eventuali sovraccarichi (overload) che possono generarsi in caso di picchi di livello estremi e occasionali del segnale audio - picchi che non sono stati attenuati sufficientemente dal compressore. Se il Compressore è utile per applicare una compressione della dinamica in modo più discreto e "musicale", il Limiter è necessario per limitare i picchi di segnale estremi.

## **Sezione EQ**

La sezione EQ di Fabrik C è di tipo parametrico a 4-bande, capace di fornire il controllo completo sui filtri High- e Lowpass. Sono disponibili quattro tipologie di filtri: Notch, Parametric, Shelving e Cut.

Se intendi applicare un filtro molto ripido, usa il filtro Notch, in grado di agire scendendo ad un range di 0.01 di ottava. Per un approccio più gentile, applica il filtro Shelving, dotato di pendenza variabile in un range compreso tra 3dB/ott. fino a 6, 9 e 12dB/ott. Il filtro Cut può essere impostato con un'ampiezza flat massima di 12dB per ottava, o selezionabile come Flat Group Delay. Per una larghezza di banda naturale e ben controllata, applica l'EQ parametrico.

## **De-Esser**

Il De-Esser è un tipo di compressore utilizzato per ridurre solo le specifiche frequenze sibilanti.

Spesso, in una traccia vocale le frequenze "s" presenti nel segnale possono risultare predominanti; grazie all'elaborazione sonora eseguita dal De-Esser, la qualità sonora della traccia può migliorare sensibilmente.

## **Headroom**

Per evitare il clipping interno e garantire una certa liberta d'impiego, l'intera elaborazione audio è eseguita in un dominio a 48 bit e non viene troncata a 24 bit prima dell'uscita del Limiter.

### **Percorso del segnale - modalità a 3-bande**

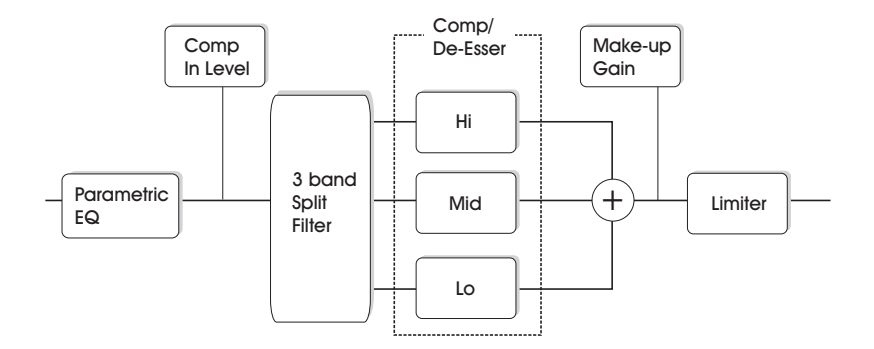

Questo diagramma schematizza il percorso del segnale all'interno dell'algoritmo in modalità a 3-bande. Come mostra l'illustrazione - il segnale passa prima nell'EQ parametrico a 4 bande; quindi viene diviso nelle bande Lo, Mid e Hi per la compressione individuale. Le frequenze di cross-over tra le bande sono impostate mediante il Source Type selezionato. Dopo la sezione Make-up Gain, il segnale passa al Limiter.

## **Percorso del segnale - modalità Full-band**

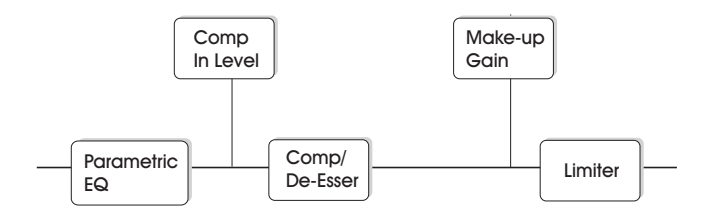

Il percorso del segnale in modalità Full-band è simile al precedente; la sola differenza consiste nella compressione a banda intera, in cui il segnale non viene separato dal filtro Split come avviene nella modalità a 3-bande.

# *FABRIK C STUDIO*

# **Sezione EQ**

La sezione EQ di Fabrik C Studio è di tipo parametrica a 4-bande, con quattro tipi di filtro selezionabili: Notch, Parametric, Shelving e Cut. Se intendi applicare un filtro ripido e tagliente, usa il filtro Notch - in grado di agire fino ad un range limite di 0.01 ottave. Per un approccio più gentile, il filtro Shelving è la scelta ideale, grazie alla pendenza variabile. Il filtro Cut può essere impostato con un'ampiezza flat massima a 12dB/Ott (Butterworth), oppure come Flat Group Delay (Bessel). Usa il mouse per muovere gli 'handle' (1, 2, 3 o 4) in modo da regolare la banda. Imposta il parametro BW/Type, quindi muovi nuovamente gli handle per regolare la frequenza e il gain.

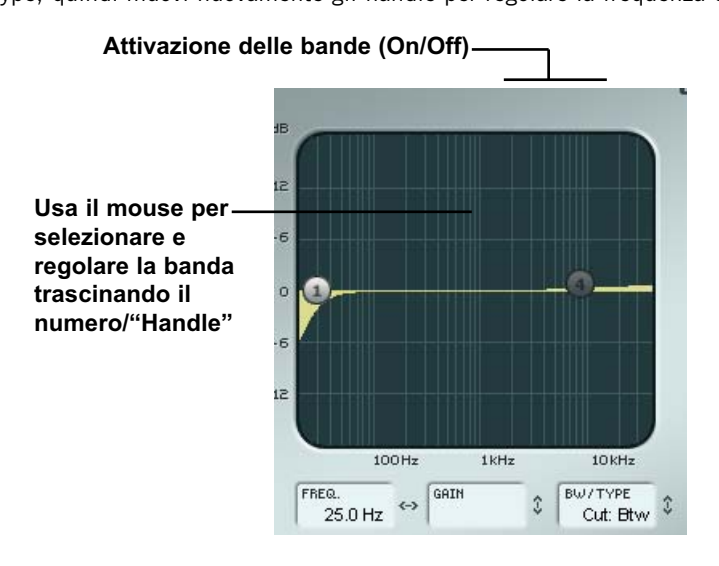

#### **Bands On/Off**

Clicca sui tasti numerati per attivare/disattivare individualmente le quattro bande.

#### **Regolazione dei parametri Frequency e Gain**

Usa il mouse per trascinare l'handle di una delle bande attive (1, 2, 3 o 4), cliccando sul tasto sinistro del mouse e trascinandolo fino ad ottenere l'impostazione desiderata.

#### **Regolare il BW/TYPE**

Innanzi tutto, seleziona una banda; quindi, posiziona il cursore sul campo numerico del parametro BW/Type, premi il tasto sinistro del mouse e muovilo in alto o in basso per cambiare i valori di Type e Bandwidth. Sono disponibili diverse tipologie di filtri Low, Mid e High. Per maggiori informazioni riguardanti le tipologie di EQ, consulta le pagine successive.

#### **Bypass**

Premi per abilitare il bypass della sezione EQ.

# **Tipi di filtri**

Per i filtri Lo e Hi è possibile selezionare le seguenti tipologie: Parametric, Notch, Shelve e Cut.

Per Mid 1 e Mid 2, è possibile selezionare le seguenti tipologie: Parametric e Notch.

#### **Filtro Parametric - tipo Broad**

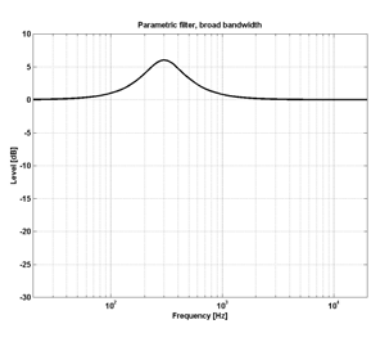

### **Filtro Shelving**

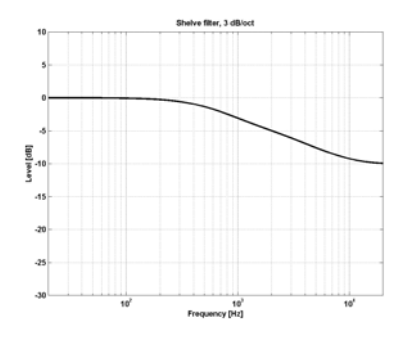

#### **Filtro Notch - Tipo Narrow**

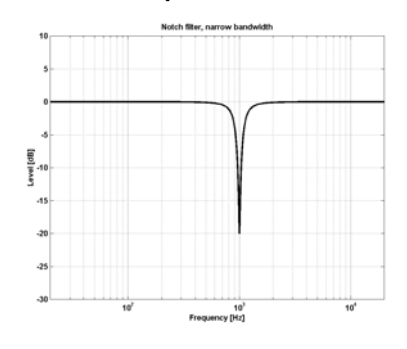

### **Filtro Cut - tipo Bessel**

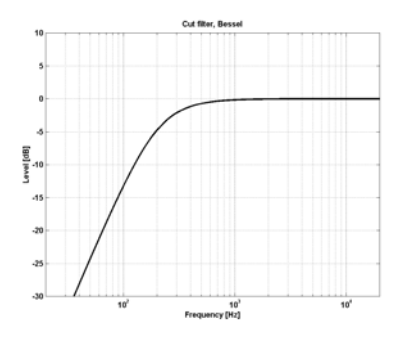

### **Filtro Cut - tipo Butterworth**

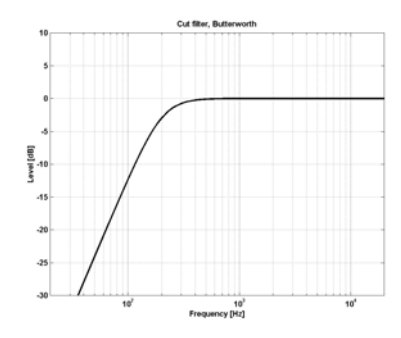

# *FABRIK C STUDIO*

#### **Type**

#### Range per il filtro Notch:

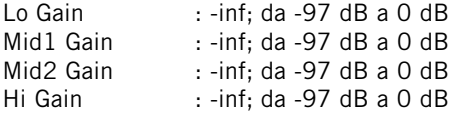

#### Range per il filtro Notch:

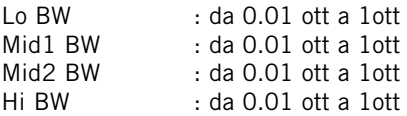

#### Range per il filtro Parametric:

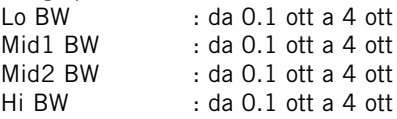

#### Range per il filtro Shelve:

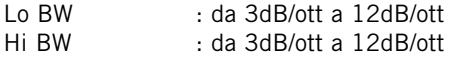

#### Range per il filtro Cut:

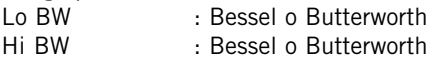

#### Bandwidth/Q - valori-chiave:

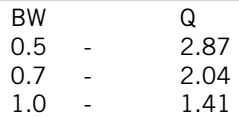

#### **Freq**

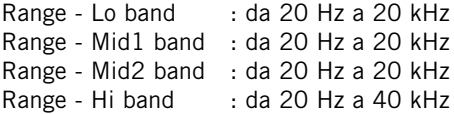

#### **Gain**

Seleziona la banda, quindi clicca sul campo del valore gain e trascina il mouse muovendolo verticalmente per modificare il valore.

#### Range per le tipologie Parametric e Shelve:

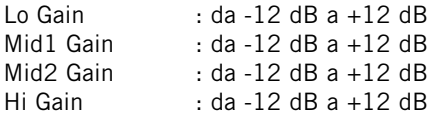

# **Selezione della sorgente**

**- mediante menu a tendina**

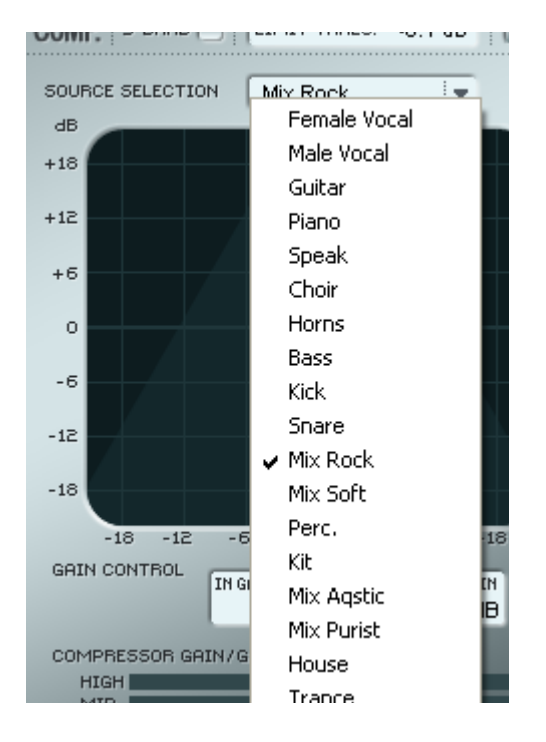

#### **Source Selection**

Usa il menu a tendina per selezionare il tipo di sorgente sonora che si desidera processare.

Ciascuna tipologia Source seleziona una combinazione di parametri accuratamente programmati, essenziali per la compressione: Attack, Release, Threshold e Ratio.

### **Compression**

**Modalità 3-Band e Full-Band Pagina Gain**

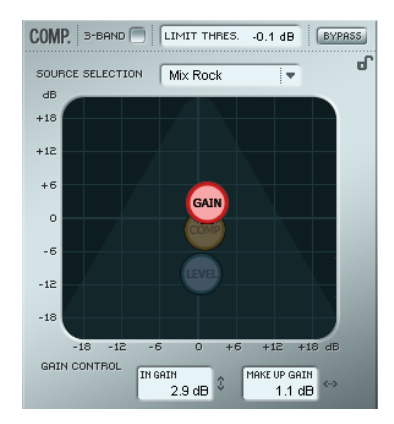

#### **Gain Control**

L'impostazione del Gain è estremamente importante. Più il livello del parametro In Gain è elevato, più il segnale risulterà intenso al raggiungimento della soglia (o valore di Threshold).

• Clicca e trascina il simbolo "G" (orizzontalmente o verticalmente) per impostare simultaneamente i valori In Gain e Make Up Gain.

Il valore di Threshold si imposta automaticamente selezionando il tipo di Source; tuttavia, i parametri Gain determinano l'intensità con la quale il segnale raggiunge il valore di Threshold.

Il livello varierà in base al modo in cui i parametri Compressor sono impostati. Il parametro Make Up Gain è utile per compensare questa variazione di livello.

Range In Gain: da -18 a +18dB Make Up Gain: da -18 a +18dB

# *FABRIK C STUDIO*

# **Compression**

**Solo in modalità 3-band Pagina Compressor Control**

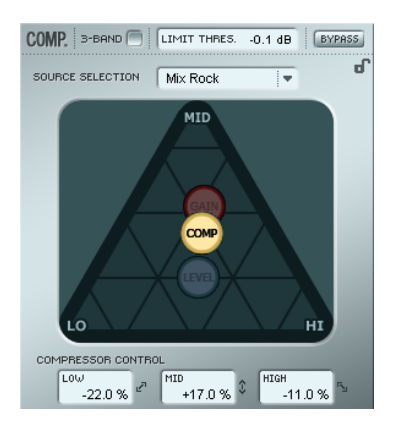

#### **Compressor control**

I parametri Low, Mid e High indicano la quantità di compressione impostata per le tre bande.

• Trascina l'icona COMP posizionandola liberamente all'interno del triangolo, in modo da distribuire la quantità di compressione tra le tre bande.

Se la compressione deve essere applicata principalmente sulle basse frequenze, muovi l'icona COMP nell'area dell'angolo "Lo".

Agisci allo stesso modo per le frequenze Mid e Hi.

Mentre il parametro Gain permette di regolare il guadagno d'ingresso del Compressore e di impostare il Make-up Gain in uscita, i parametri Compression Control regolano la quantità di compressione individuale delle tre bande.

## **Compression**

**Solo in modalità 3-band Pagina Level**

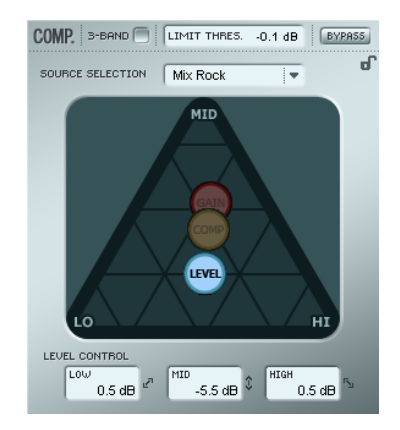

#### **Level Control**

In base alla quantità di compressione applicata, potrebbe essere necessario compensare il livello individuale delle tre bande.

• Trascina l'icona LEVEL posizionandola liberamente all'interno del triangolo.

Mentre la funzione Make-up Gain (presente nella pagina Gain) è utile per compensare il livello generale dell'intero segnale, i parametri Level Control possono essere impiegati per impostare individualmente il livello delle tre bande

# **Compression**

#### **- Modalità Full-band**

La modalità Full-band del Compressore risulta abilitata quando la casella "3-Band" appare non contrassegnata.

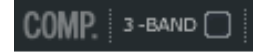

In modalità 3-Band, il controllo di compressione "COMP" e il controllo di livello "LEVEL" gestiscono la distribuzione della compressione e del livello tra le 3 bande. In modalità Full-band, questi controlli non sono disponibili, in quanto ridondanti; solo i controlli SOURCE e GAIN risultano essere rilevanti.

### **Regolazione dei parametri - sezione Compressor**

Come descritto nella precedente sezione, i parametri disponibili nelle 4 pagine Compression sono facilmente regolabili trascinando e muovendo col mouse i simboli "SOURCE", "GAIN", "COMP" e "LEVEL" - tuttavia, sono presenti alcune caratteristiche extra molto interessanti.

#### **Griglia**

Nelle pagine Source, il simbolo "SOURCE" si muove unicamente in direzione orizzontale o verticale, mentre nelle pagine Compression Control, Level e Gain i simboli "COMP", "LEVEL" e "GAIN" possono muoversi liberamente in tutte le direzioni. Tuttavia, in alcuni casi potrebbe essere necessario poter effettuare movimenti in una sola direzione. Per fare ciò è possibile agganciare una direzione alla "griglia".

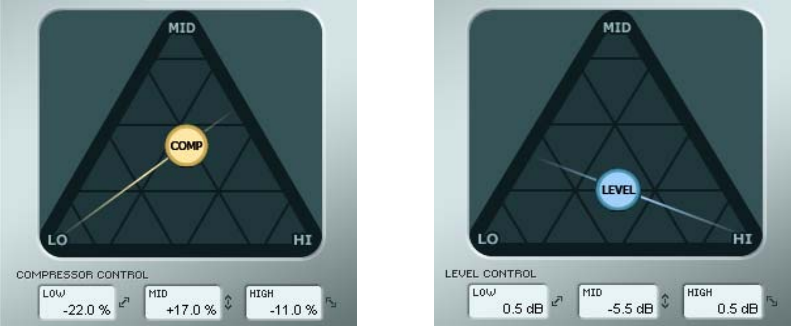

- Trascina le icone "COMP", "LEVEL" o "GAIN" usando il tasto sinistro del mouse.
- Tieni premuto il tasto Alt (Mac: tasto Command) muovendo il mouse in circolo; si attiverà la funzione "compasso", che permette di selezionare una delle direzioni da 2 a 6.
- Rilascia il tasto Alt (Mac: tasto Command) e muovi il mouse, sempre tenendo premuto il tasto sinistro per selezionare il valore desiderato.
- Rilascia il tasto del mouse per rilasciare la griglia.

# *FABRIK C STUDIO*

# **Il Limiter**

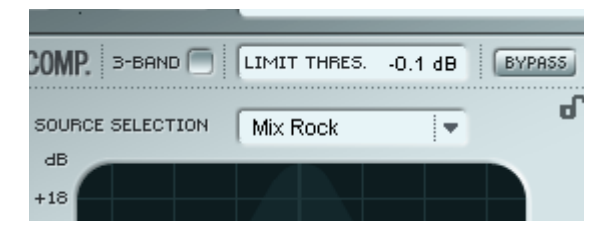

Fabrik C Studio include anche un Limiter. Questo processore è utile per prevenire eventuali sovraccarichi (overload) che possono generarsi in caso di picchi di livello estremi e occasionali del segnale audio - picchi di segnale non attenuati sufficientemente dal compressore. Se il Compressore è utile per applicare una compressione della dinamica più discreta e "musicale", il Limiter è necessario per limitare i picchi di segnale estremi.

#### **Threshold**

Range: da -12dB a 0dB

Il parametro Threshold imposta la quantità di livello massima consentita al segnale per passare attraverso il Limiter. Raccomandiamo di impostare un valore di -0.1dB come limite massimo.

# **De-Esser**

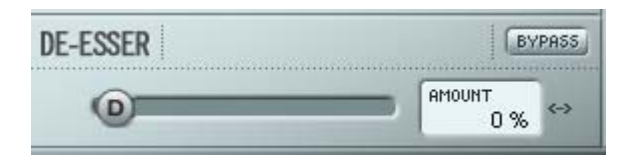

Il De-Esser è un tipo di compressore utilizzato per ridurre solo le specifiche frequenze sibilanti.

Spesso, i suoni sibilanti "s" possono risultare predominanti in una traccia vocale, la quale è migliorabile beneficiando dell'elaborazione sonora eseguita dal De-Esser. Il De-Esser si rivela utile anche quando si agisce sulle tracce di backing vocal, in cui molte voci doppiano le "s" della traccia vocale principale.

Il De-Esser agisce in entrambe le modalità 3-band e Full-band.

#### **Bypass**

Usa il Bypass per attivare/disattivare il De-Esser

#### **Amount**

Range: da 0 a 100%

Regola lo slider da sinistra a destra ascoltando il segnale processato, in modo da impostare la quantità appropriata di de-essing. Il De-Esser agisce riducendo determinate alte frequenze, per cui non bisogna elevare più del dovuto il valore del parametro Amount.

### **Modalità Routing**

È possibile selezionare due modalità routing dal menu a tendina.

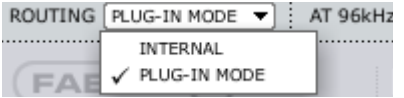

Plug-in Mode - da scegliere quando si utilizza Fabrik C Studio come plug-in VST.

Internal - da selezionare quando si desidera utilizzare Fabrik C Studio senza applicazione host VST e per monitorare la sorgente del segnale senza latenza.

#### Esempio:

Di solito, in fase di registrazione si desidera registrare il segnale facendolo passare attraverso Fabrik C Studio, applicando il compressore, il limiter e l'EQ; in questo caso, occorre selezionare la modalità "Internal". Successivamente, in fase di missaggio, è possibile utilizzare Fabrik C Studio come un eccellente Channel Strip inserito come plug-in VST in un canale; in questo caso, la scelta corretta è "Plug-In Mode".

# *FABRIK R STUDIO*

# **Introduzione**

Il plug-in Fabrik R Studio si basa sull'innovativa tecnologia MINT™ (Meta Intuitive Navigation Technology) che ridefinisce il modo di operare con gli audio plug-in professionali - per risultati professionali.

Fabrik R Studio combina 9 nuovi algoritmi TC in un singolo plug-in. Grazie al MINT™, trovare la sonorità che si ha in mente sarà uno scherzo. Se desideri restituire una sensazione "da Studio" alla voce o ad uno strumento, usa lo Studio Reverb; per le tracce vocali che necessitano di un'ampia sonorità, scegli Hall Reverb. Per ricreare il suono del passato, o per processare la batteria e le percussioni, è disponibile il Plate Reverb, mentre per la chitarra, prova ad utilizzare il Club Reverb, che risulta ottimo anche sulla voce.

Nell'ambito di ogni riverbero le regolazioni sono semplici ed immediate, per facilitare ogni operazione in base alle esigenze. Non dovrai più perdere tempo ad impostare i preset – tutto ciò di cui dovrai preoccuparti consiste nell'ascoltare.

# **Caratteristiche principali**

- Tecnologia MINT™ integrata (Meta Intuitive Navigation Technology)
- 9 nuovi riverberi TC di qualità eccezionale
- Controllo semplice e intuitivo su parametri dedicati gratificazione immediata
- Veramente efficace sulla voce, sulla batteria, sulle percussioni e sulle sorgenti sonore di tipo strumentale
- Perfetta emulazione dei migliori ambienti "live"
- Regolazione di numerosi parametri mediante pochi controlli
- Elaborazione 48 bit 'double precision'

# **Visione d'insieme**

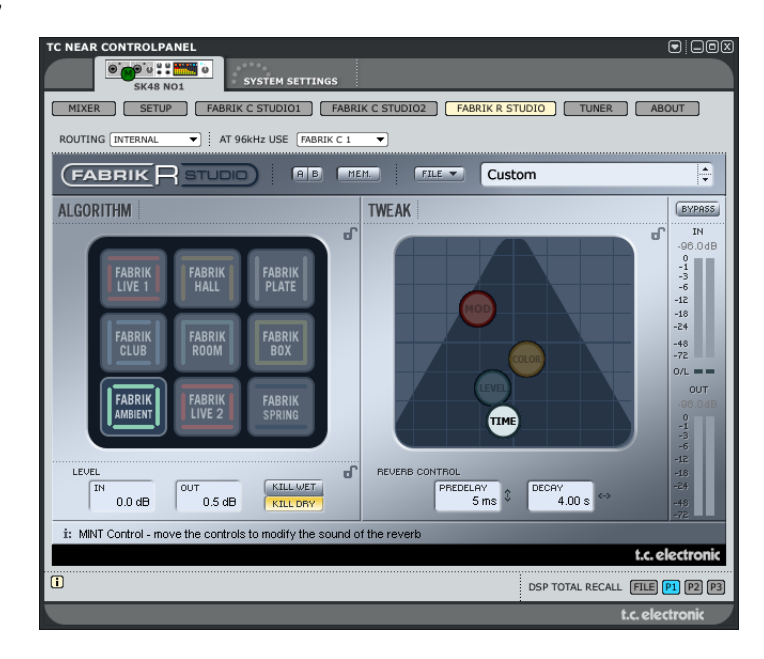

# **Tipi di riverberi**

• Usa il il tasto sinistro del mouse per selezionare uno dei 9 tipi di riverbero.

#### **Fabrik Live**

Nelle registrazioni di tracce riprese dal vivo, spesso il suono è caratterizzato da una notevole quantità di rumore di fondo; in questi casi, l'impiego di un riverbero troppo discreto potrebbe risultare inudibile. La soluzione più indicata consiste nell'uso di un riverbero brillante e granuloso, e il riverbero Live è perfetto a questo scopo. Prova a selezionare tempi di decadimento medio-lunghi e ascolta il risultato. Il riverbero di tipo Live funziona egregiamente anche sulla voce o su strumenti che necessitano di una sonorità chiara e precisa. Provalo su diversi tipi di segnale: rimarrai sorpreso dei risultati. Studio Konnekt 48 dispone di due variazioni di questo algoritmo; sperimentali entrambi e ascolta le differenze.

#### **Fabrik Hall**

Spesso si è riluttanti all'impiego di riverberi "Large" di grandi dimensioni, in quanto ci si preoccupa di preservare il più possibile le naturali caratteristiche del segnale originale. Con il riverbero Hall potrai stare tranquillo, perchè potrai applicare grandi effetti Hall dalla sonorità naturale, preservando la sorgente sonora. Per la maggior parte delle tracce vocali, questo riverbero risulta essere qualitativamente superiore rispetto a molti altri algoritmi, rivelandosi eccellente in diverse applicazioni in studio.

#### **Fabrik Plate**

Benvenuto nel passato! Agli albori dell'elaborazione sonora, l'effetto riverbero veniva creato mediante l'uso di sistemi a molle riverberanti o con ampie placche di metallo. L'algoritmo Plate emula questa caratteristica tipologia di riverbero. Lavorando su tracce con materiale percussivo, spesso si richiede la presenza di un riverbero leggero, brillante e diffusivo: in questi casi, il Plate è semplicemente perfetto!

### **Fabrik Club**

Questo riverbero è proprio l'ideale quando occorre concentrarsi su suoni come la chitarra o la voce. Permette di emulare un ambiente Club di medie dimensioni, restituendo una sonorità ampia e allo stesso tempo intima. Se stai lavorando su una traccia di chitarra che richiede l'uso di un riverbero, ma intendi evitare un suono di tipo "stadium rock", il riverbero Club è la scelta ideale. Consente di ottenere risultati eccellenti anche se applicato sulla voce o su strumenti a fiato.

#### **Fabrik Room**

L'algoritmo Fabrik Room simula un ambiente piccolo e abbastanza arredato. In questo tipo di ambiente, molte delle riflessioni vengono assorbite dal materiale morbido e il suono viene riflesso o sostenuto solo dalle pareti (ricoperti con carta da parati), dalle finestre o anche da particolari superfici dell'arredamento.

### **Fabrik Box**

L'algoritmo Fabrik Box eccelle nella definizione e riproduzione della sonorità di piccoli ambienti. Se la percezione "frontale" di una traccia al 100% dry risulta troppo evidente, prova ad applicare questo eccellente riverbero per introdurre una leggera quantità di distanza.

#### **Fabrik Ambient**

Concentrandosi sulle Early Reflection, che definiscono la percezione delle dimensioni di un ambiente, i riverberi Ambience vengono solitamente utilizzati su registrazioni o campioni di batteria dry, per emulare la sensazione ambientale. Le parole-chiave per descrivere questo riverbero sono "Ambiente" e "Definizione".

#### **Fabrik Spring**

L'algoritmo Spring è stato realizzato per riprodurre il suono dei vecchi riverberi a molla, come quelli impiegati nei gloriosi amplificatori vintage per chitarra.

# *FABRIK R STUDIO*

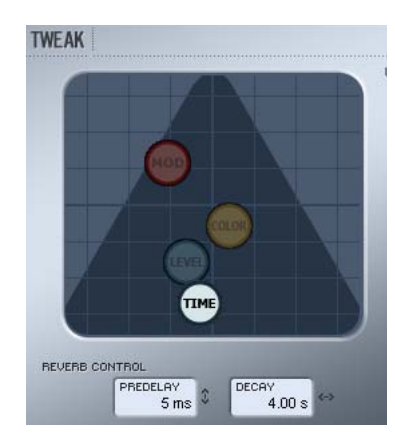

# **Sezione Tweak**

In questa sezione vengono eseguite tutte le regolazioni dei parametri, i quali sono organizzati in 4 pagine/layer differenti.

#### **Level Color Modulation Time**

La modifica dei valori dei parametri può avvenire in diversi modi:

- Usa il mouse per trascinare l'icona (ad esempio, TIME) in qualsiasi direzione. Questo metodo di regolazione dei parametri risulta essere veramente intuitivo e immediato.
- Naturalmente, potrai modificare il valore di un parametro cliccando sul campo numerico e, tenendo premuto il tasto, muovendo il mouse in alto o in basso.
- Infine, i valori dei parametri possono essere immessi manualmente, facendo doppio-click sul campo numerico dei parametri ed inserendo manualmente il valore.

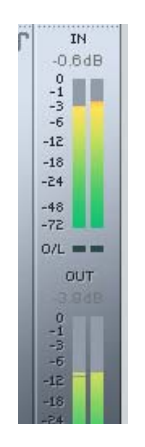

### **Meter**

La lista sottostante mostra l'esatta distribuzione dei valori di lettura in entrambi i segmenti dei meter IN e OUT. Durante le operazioni, una precisa lettura dei livelli operativi-chiave (come 0dBFS o -18, -20 e -24dBFS) è fondamentale; quindi, la distribuzione dei valori dei meter tiene in considerazione proprio questi valori-chiave.

#### **O/L - indicatori Overload**

Il verificarsi di un sovraccarico interno viene segnalato dagli indicatori O/L, situati tra i meter In/Out. Una regolazione estrema dei parametri può provocare un overload interno anche quando i meter IN mostrano dei livelli d'ingresso ragionevoli. Per compensare tale situazione, occorre intervenire modificando i parametri In/Out.

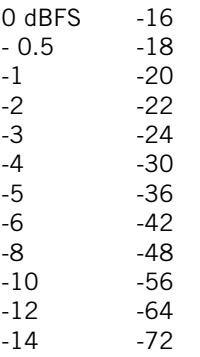

### **Pagina Time**

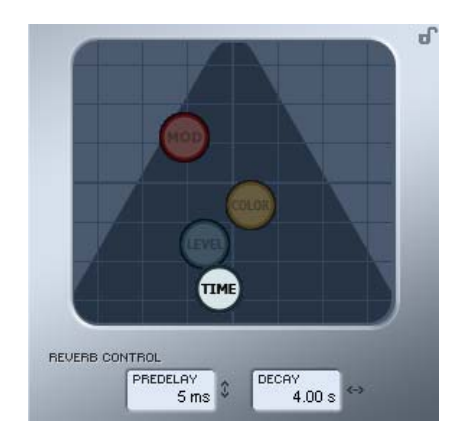

#### **Decay**

Range: da 10ms a 20s

Il parametro Decay determina la lunghezza del campo diffusivo del riverbero. Per "lunghezza" si intende il tempo impiegato dal campo diffusivo per decadere ad un livello approssimativo di 60dB.

#### **PreDelay**

Range: da 0 a 100ms

Il Pre Delay è un breve ritardo interposto tra il segnale diretto e il processo di elaborazione eseguito dal riverbero. È un parametro spesso utilizzato per mantenere la sorgente audio chiara ed indisturbata dal successivo campo diffusivo del riverbero.

### **Pagina Modulation**

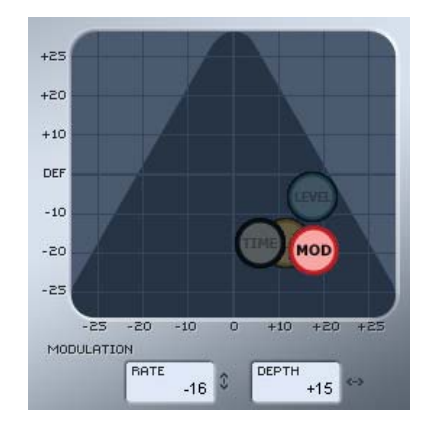

I creatori dell'algoritmo hanno impostato ed ottimizzato la parte relativa al campo diffusivo del riverbero, facendo in modo che la sua sonorità risultasse il più possibile naturale ed omogenea. Tuttavia, modulando il campo diffusivo, in alcuni casi il riverbero saprà intergrarsi meglio all'intero segnale; inoltre, potrai trovare i parametri di modulazione molto utili semplicemente per creare nuovi tipi di riverbero.

#### **Modulation Rate**

Range: +/-25 Regola il Rate (o frequenza) della modulazione selezionata.

#### **Modulation Depth**

Range: 0 - 200% Determina il Depth (o profondità) della modulazione.

# *FABRIK R STUDIO*

### **Pagina Color Pagina Level**

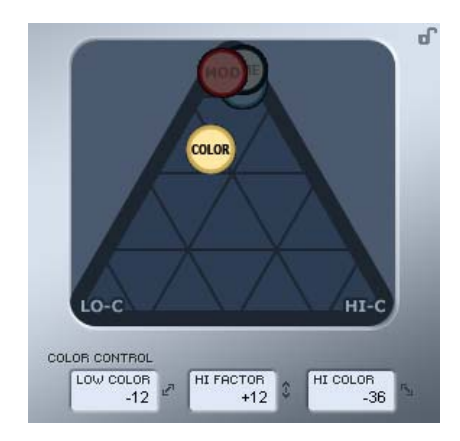

I parametri Color consentono un controllo avanzato nel trattamento dello spettro sonoro del campo diffusivo del riverbero. Se il riverbero che stai usando risulta corretto ma avverti ancora la mancanza di qualcosa, prova ad aggiungere una certa quantità di HiColor.

#### **LoColor**

Regolazione LoColor del Decay.

#### **HiFactor**

Il parametro HiFactor è utile per esaltare o attenuare l'area di frequenze selezionata dal parametro HiColor.

#### **HiColor**

Regolazione HiColor del Decay. Questo parametro seleziona l'area di frequenze sulla quale si desidera agire.

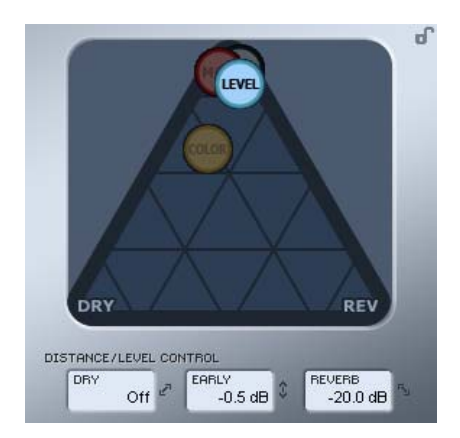

La relazione tra i livelli Dry (segnale diretto), Early (riflessioni) e Reverb (campo diffusivo), definisce la distanza percepita della sorgente sonora. Una minore quantità del segnale dry rispetto ai livelli Early e Reverb, corrisponde ad una percezione di maggiore distanza dalla sorgente sonora. I livelli Early e Reverb determinano la relazione tra la quantità di definizione dell'ambiente rispetto al campo diffusivo del riverbero. Se la funzione Kill Dry è attiva, il livello Dry risulterà fisso su Off. Vice versa, attivando la funzione Kill Wet, saranno i livelli Early e Reverb a fissarsi su 'Off'.

#### **Dry**

Range: Off, da -24 dB a 0 dB Determina la quantità di livello del segnale diretto che passa attraverso l'algoritmo.

#### **Early**

Range: Off, da -24 dB a 0 dB

Le Early Reflection costituiscono la componente di base che definisce il successivo campo diffusivo del riverbero. Regola questo parametro per determinare l'enfasi tra le Early Reflection e il campo diffusivo.

#### **Reverb**

Range: Off, da -24 dB a 0 dB Il parametro Reverb determina la quantità di riflessioni applicate dal campo diffusivo del riverbero.

# **Parametri aggiuntivi**

#### **Bypass**

Funzione Bypass per l'intero plug-in.

**In/Out**  $:$  da -24 a 0 dB Out level Range : da -24 a +12 dB

Parametri che determinano i livelli Input/Output dell'algoritmo. Se gli indicatori di overload "O/L" sono attivi, occorre regolare nuovamente i livelli In/Out.

#### **Meter**

Meter dei livelli d'ingresso e d'uscita.

Per ottenere le prestazioni migliori, il meter In dovrebbe segnalare un livello prossimo a 0dB, evitando che ecceda fino a generare una condizione di sovraccarico del segnale (overload).

#### **Kill Dry - Kill wet**

Il riverbero può essere utilizzato come effetto Insert, oppure come effetto Send.

Nella maggior parte dei casi, il riverbero è impiegato come effetto Send selezionato in un bus, il quale successivamente viene alimentato dai canali ai quali si desidera applicare l'effetto. Se impiegato come effetto Send, la funzione Kill Dry dev'essere attiva ("On"). Questa è l'impostazione predefinita dell'algoritmo. Se utilizzato come effetto Insert, la presenza del segnale diretto del canale sarà necessaria e la funzione Kill Dry dovrà essere impostata su "Off".

# **Modalità Routing**

È possibile selezionare due modalità routing dal menu a tendina.

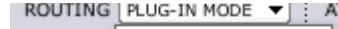

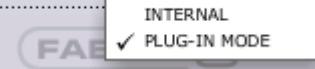

Plug-In mode - da scegliere quando si utilizza Fabrik R Studio come plug-in VST.

Internal mode - da selezionare quando si desidera utilizzare Fabrik R Studio senza applicazione host VST

#### Esempio:

Usando la modalità Plug-In in fase di registrazione, si genera un leggero ritardo del riverbero. L'entità del ritardo dipende dal Buffer Size selezionato (impostabile nella pagina System Settings). Tuttavia, dato che il riverbero viene impiegato come effetto Send (a differenza di Fabrik C Live che processa l'intero segnale), in una situazione di registrazione il ritardo sul riverbero non sarà notato. Quindi, consigliamo di utilizzare Fabrik R Studio in modalità Plug-In sia in registrazione, sia in fase di missaggio.

# **Gestione dei preset**

L'architettura intelligente basata su file semplifica il processo di archiviazione dei preset, i quali vengono salvati come file distinti all'interno dell'hard disk. Dopo che il preset è stato salvato all'interno della locazione predefinita, esso apparirà automaticamente nel menu "File"

#### **Menu Preset File**

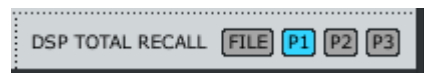

Premendo il tasto File si accede al menu omonimo, dove è possibile caricare o salvare le impostazioni all'interno della locazione attualmente selezionata - P1, P2 o P3. Il menu File include le seguenti opzioni:

#### LOAD

Selezionando "Load" potrai navigare all'interno di qualsiasi cartella del sistema, incluse quelle condivise. Come impostazione predefinita, sarà visualizzata la directory default dei preset di Studio Konnekt 48. Nella lista del menu a tendina appariranno solo i preset che si trovano nella locazione file predefinita propria del TC Near Control Panel.

#### SAVE

Selezionando "Save" potrai salvare il tuo preset all'interno di qualsiasi cartella del sistema, incluse quelle condivise. Come impostazione predefinita, i preset saranno salvati nella locazione default dedicata ai preset del TC Near Control Panel.

#### **P1, P2 e P3**

Il TC Near Control Panel è dotato di 3 locazioni nelle quali è possibile caricare e salvare dei preset; questi preset agiscono come selezioni "total recall" e contengono tutte le impostazioni di ogni pagina, inclusi i parametri dei plug-in Fabrik.

# *RESONANCE FILTER*

Studio Konnekt 48 mette a disposizione l'esclusivo ResFilter, un plug-in che produce effetti filtering "allo-stato-dell'arte". Agendo sulla Resonance e selezionando le pendenze a 6, 12 e 24 dB potrai creare le sonorità più esaltanti. Il suo bus di inter-comunicazione facilita il controllo e la regolazione di diverse istanze e parametri del plug-in da una singola istanza "Master" del plug-in stesso, oppure consente il cross-fade tra due istanze ...e altro ancora.

#### **Operazioni di base**

Il ResFilter si integra come un vero filtro VST/AU e quindi NON è accessibile direttamente dall'interfaccia di controllo TC Near Control Panel, come avviene per i plug-in Fabrik.

- Per prima cosa, selezionare il tipo di filtro (Type Lo-pass o Hi-pass) e la pendenza (Slope).
- Quindi, occorre regolare la quantità di Resonance; la risonanza avviene alla frequenza di Cut-off del filtro. Occorre notare che un filtro con una Slope impostata a 6dB non dispone di Resonance.
- Il ResFilter è controllato da un Envelope Follower, dotato dei controlli Depth, Attack e Decay Time. I valori dei parametri Attack e Decay Time definiscono la risposta dell'inviluppo, mentre Depth definisce la quantità di modulazione. Sperimenta l'azione dei diversi preset per avere un'idea delle possibilità di modulazione.

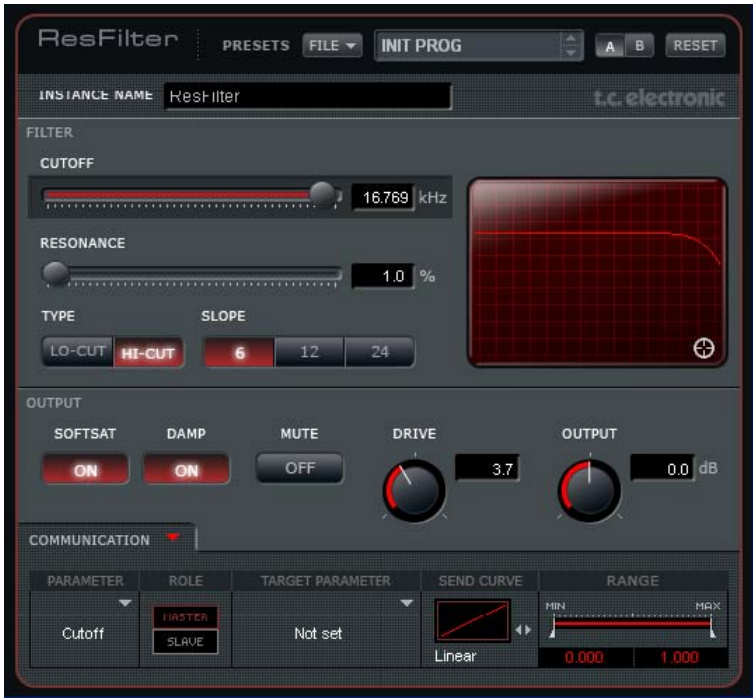

#### **Instance Name**

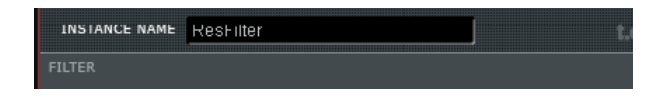

Dato che è possibile aprire contemporaneamente diverse istanze del filtro Resonance, troverai utile la possibilità di poter assegnare un nome a ciascuna. Posiziona il cursore cliccando sul campo Instance Name e scrivi il nome scelto.

### **Filter**

#### **Cutoff**

Determina la frequenza di Cutoff per il tipo di filtro selezionato (Lo-Cut o Hi-Cut).

#### **Resonance**

Il parametro Resonance esalta e intensifica le frequenze poste subito prima della frequenza di taglio del filtro (Low o Hi-Cut).

Più elevato è il valore di Resonance, più pronunciato risulterà l'effetto del filtro. Il valore di Resonance è espresso in percentuale.

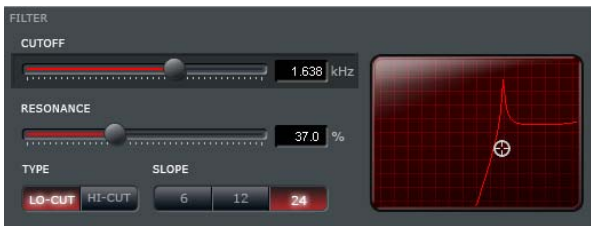

Attenzione: l'impostazione di valori estremi con livelli elevati del segnale potrebbe danneggiare gli altoparlanti dei diffusori.

#### **Type e Slope**

I tasti Type consentono la selezione tra le tipologie di filtri Lo-Cut e Hi-Cut. La pendenza della curva è impostabile mediante il parametro "Slope"; è possibile impostare la pendenza del filtro a 6, 12 o 24dB. Più elevato è il valore in dB, più ripida risulterà la pendenza del filtro:

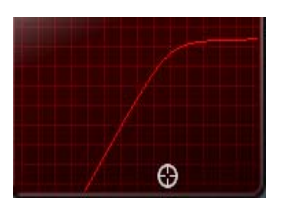

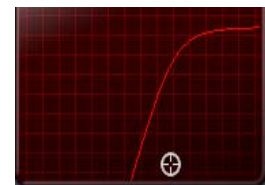

Slope a 6dB Slope a 24dB

# **Output**

La sezione SoftSat fornisce una maggiore intensificazione per l'uscita del filtro Resonance, permettendo di creare una distorsione calda e dalla sonorità "analogica".

#### **Softsat on/off**

Tasto per l'attivazione/disattivazione della sezione Softsat.

#### **Damp**

Attivazione/disattivazione dell'attenuazione delle alte frequenze.

#### **Mute**

Funzione Mute del ResFilter. In modalità Mute, il segnale passerà comunque in uscita, ma senza essere filtrato.

#### **Drive**

Range: da -100 a 100 Determina la quantità di distorsione della sezione SoftSat.

#### **Output**

Range: da -100 a 100 Determina il livello d'uscita.

# *RESONANCE FILTER*

## **Communication**

Usando la sezione Communication è possibile inviare e ricevere la regolazione dei parametri tra diverse istanze del plug-in. In altre parole, un parametro in un'istanza del plug-in può controllare una quantità illimitata di parametri in altre istanze dello stesso plug-in.

La sezione Communication non si limita ad operare per ciascun tipo di parametro, ma agisce in modo veramente efficace anche trasversalmente tra i diversi tipi di parametri. Ad esempio, il parametro Cutoff di un'istanza può controllare il livello d'uscita di un'altra istanza, agendo sul suo parametro Output.

Diamo un'occhiata ai parametri presenti nella sezione Communication.

#### **Parameter**

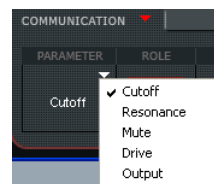

Permette di selezionare il parametro da collegare ad un altro parametro di un'altra istanza del plug-in Res-Filter. Ovvero - la selezione di questo parametro costituisce il controllo che regolerà i parametri nelle altre istanze del plug-in.

#### **Role**

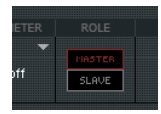

Determina il ruolo dell'istanza del plug-in. Se impostata su "Master ", l'istanza controllerà le altre impostate su "Slave".

#### **Target Parameter**

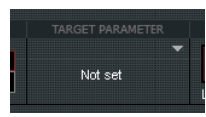

Permette di selezionare i parametri da controllare nelle altre istanze del plug-in.

#### **Send Curve**

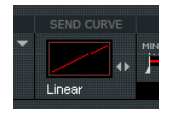

Send Curve determina il modo in cui un parametro Slave reagirà al movimento del parametro Master. Ad esempio, potrai decidere che il valore del parametro Slave sia impostato in direzione opposta al movimento del parametro di controllo/Master.

#### **Range**

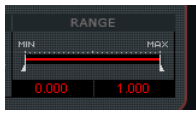

Regolando il parametro Range, potrai limitare il movimento del parametro Target. Agisci sui due piccolli 'limitatori' per cambiare i valori, oppure clicca e tieni premuto il tasto sinistro del mouse nei campi-valore sottostanti e muovi il mouse.

Ecco alcuni esempi di automazione tra diverse istanze del plug-in ResFilter.

#### Esempio: Cross-fade tra due tracce.

- Inserisci il plug-in ResFilter in ciascuna delle due tracce A e B.
- Invia il parametro Cutoff dall'istanza inserita nella traccia A a quella della traccia B.
- Seleziona una curva cross-fade del filtro.
- Ora, diminuendo il valore della frequenza di taglio nella traccia A, quella nella traccia B aumenterà.

#### Esempio: Controllo del filtro su più canali.

Stai lavorando ad un mix composto da 32 tracce. Intendi eseguire il fade-out di tutte le tracce, ma invece di effettuarlo usando i livelli desideri impiegare il Cutoff.

- Posiziona un'istanza del plug-in ResFilter su ogni traccia.
- Imposta la prima istanza in modo da inviare il controllo della frequenza Cutoff; quindi, imposta le altre istanze alla ricezione del medesimo parametro.
- Ora, applicando l'automazione solo alla prima istanza del plug-in (Master), è possibile eseguire il fade-out su tutte le tracce.

# *TUNER*

Studio Konnekt 48 include un eccellente e utile accordatore, dotato di diverse modalità dedicate agli strumenti a corda. La pagina Tuner contiene tutti i parametri rilevanti, oltre ad includere il display dell'accordatore. Inoltre, è possibile disporre dell'indicazione Tuner nei LED Light-Ring del dispositivo Studio Kontrol - funzione che risulta veramente utile quando si opera in modalità stand-alone.

#### **La pagina Tuner**

Diamo ora un'occhiata alla pagina Tuner disponibile nel TC Near Control Panel.

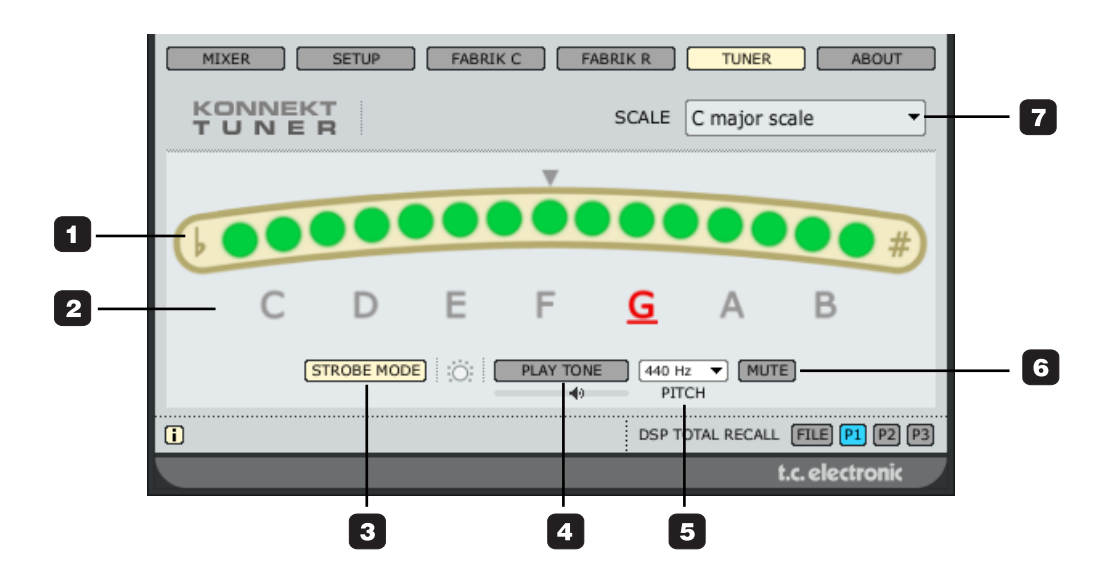

#### **1 Indicatore Tuner**

Modalità Strobe: Tre indicatori LED risultano sempre illuminati. Se l'intonazione della nota eseguita è calante, i LED si muoveranno da destra a sinistra; se crescente, i LED si muoveranno da sinistra a destra.

Modalità normale: Tre LED verdi in posizione centrale indicano che la nota eseguita è intonata.

#### **2 Indicazione delle note**

Le note visualizzate riflettono la modalità Scale selezionata. Nell'esempio riportato in questa pagina, tutte le 8 note risultano indicate in quanto è stata selezionata la modalità C-Major Scale (vedi punto #7).

#### **3 Selettore Mode**

Clicca per selezionare la modalità Strobe o Normal.

Modalità Strobe: Una sezione di tre LED rossi si muoverà a sinistra, se la nota è calante, oppure a destra, se la nota è crescente.

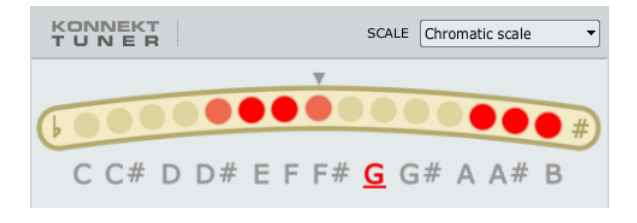

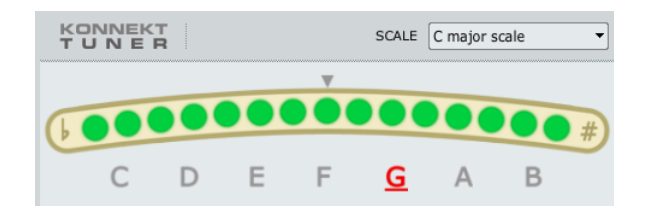

*...non intonato ("Chromatic scale" selezionata) ...intonazione corretta ("C major scale" selezionata)*

#### **4 Play Tone**

Premi il tasto PLAY TONE se desideri accordare lo strumento in modo acustico, basandoti su un tono di riferimento. La nota suonata è "A/La", in base all'intonazione impostata (predefinito: 440Hz). Il livello del tono è regolabile agendo sullo slider orizzontale con l'icona del piccolo altoparlante, situato proprio al di sotto del tasto PLAY TONE.

#### **5 Pitch**

Determina la frequenza di riferimento. Il valore predefinito è 440Hz e la gamma è compresa tra 438 e 445.

#### **6 Mute**

Premi questo tasto per attivare la funzione Mute dell'uscita Tuner; si tratta di una funzione utile se desideri accordare lo strumento basandoti solo sul riferimento visivo del Tuner.

#### **7 Scale modes**

Le seguenti scale sono selezionabili dal menu a tendina:

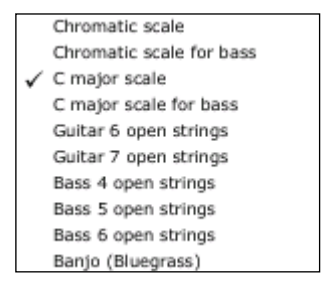

# *APPENDICE - NOMENCLATURA DEI CANALI ASIO*

Questa pagina descrive il modo in cui i canali Konnekt ASIO vengono distribuiti in base al sample rate selezionato.

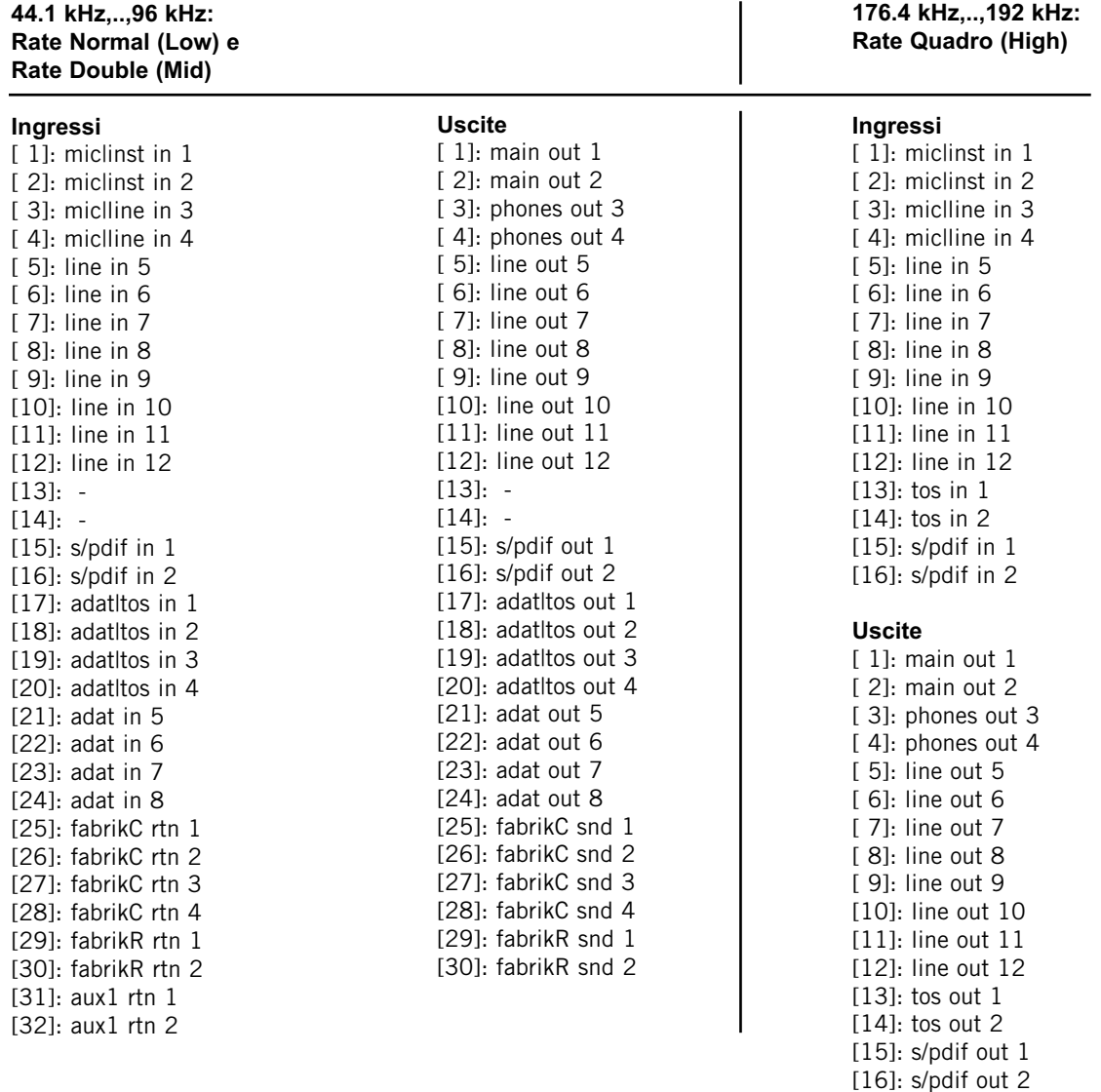

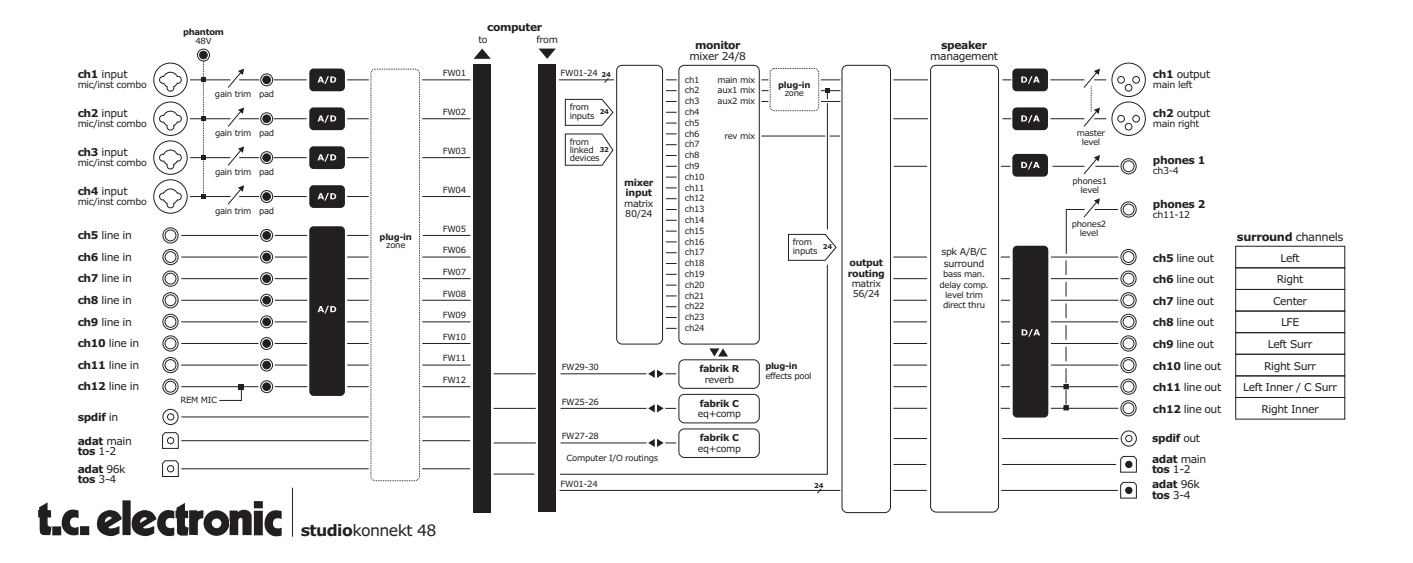

# *APPENDICE - FAQ APPENDICE - INTERFACCIA DICE*

#### **TC Near e la modalità stand-by del computer**

Prima di impostare il computer in modalità stand-by, il TC Near Control Panel deve essere disattivato. I computer gestiscono la modalità stand-by in modi diversi; per prevenire l'eventuale instabilità dell'interfaccia audio, che può verificarsi alla riattivazione del computer, il TC Near Control Panel deve essere chiuso.

Nella maggior parte dei casi è necessario chiudere anche l'applicazione software (Cubase, Logic, ecc..).

### **Tasti Shortcut**

**Le diverse pagine principali possono essere raggiunte usando direttamente i seguenti tasti:**

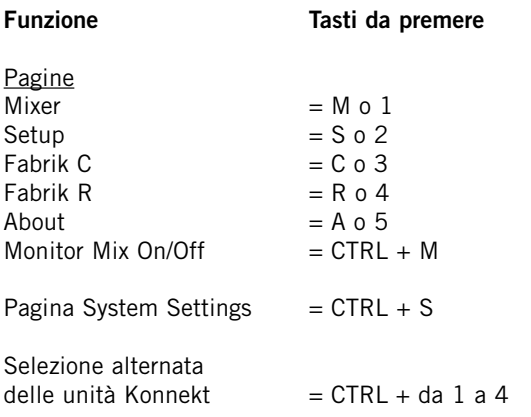

Le unità Konnekt adottano il nuovo chip d'interfaccia digitale DICE II, sviluppato da TC Applied Technologies. Il Chip DICE II fornisce un clock digitale assolutamente stabile, per eliminare il jitter dall'intero flusso del segnale digitale nell'unità.

La stabilità del clock rappresenta un fattore cruciale per la qualità del segnale digitale.

**Ottenere un perfetto allineamento di tutti i segnali digitali** Grazie alla tecnologia integrata JET(tm), l'unità Konnekt è in grado di allineare perfettamente ogni segnale digitale proveniente da sorgenti esterne. Ciò significa che tutti i formati digitali supportati saranno allineati, a garanzia della massima qualità digitale.

JET - tecnologia brevettata. Basata sulla vasta esperienza maturata da TC Electronic nello sviluppo e nella realizzazione di famosi processori, quali System 6000 e EQ Station, o i diffusori della serie AIR Dynaudio Acoustic, il JET è una tecnologia di nuova generazione dedicata all'eliminazione del jitter e alla gestione della sincronizzazione.

Il chip DICE II è stato sviluppato specificatamente per garantire prestazioni elevate nell'ambito delle interfacce digitali S/PDIF, ADAT, 1394 e AD/DA e si basa sulla vasta esperienza e sulla ricerca tecnologica che hanno permesso a TC Electronic di realizzare prodotti rivolti ad un settore altamente professionale. I sistemi hardware basati su DICE e dedicati allo streaming del segnale audio su FireWire, assicurano

grande stabilità ed elevate prestazioni, prive di qualsiasi glitch del segnale, independentemente dalla quantità di canali eseguiti.

# **Versioni**

Questa sezione fornisce le informazioni relative alle versioni del Control Panel e del driver Firewire.

#### **Verificare la disponibilità di aggiornamenti**

- Se il computer è collegato a Internet, cliccando su "CHECK FOR UPDATES" potrai verificare l'eventuale presenza di aggiornamenti. Verrà selezionata la pagina del sito www.tcelectronic.com relativa a Konnekt.
- Premi "Click here to download the latest version" e scarica il file d'installazione completo (Installer).
- Esegui l'installazione.

#### **Aggiornare il Firmware**

- Dopo aver avviato l'Installer (vedi sezione precedente), il file di aggiornamento della versione del firmware verrà collocato nella cartella TC Near, all'interno dell'hard disk.
- Ora occorre procedere all'aggiornamento del firmware per ciascuna delle unità Konnekt presente nel sistema.
- Accedi alla pagina "About" per selezionare l'unità da aggiornare.

Esempio

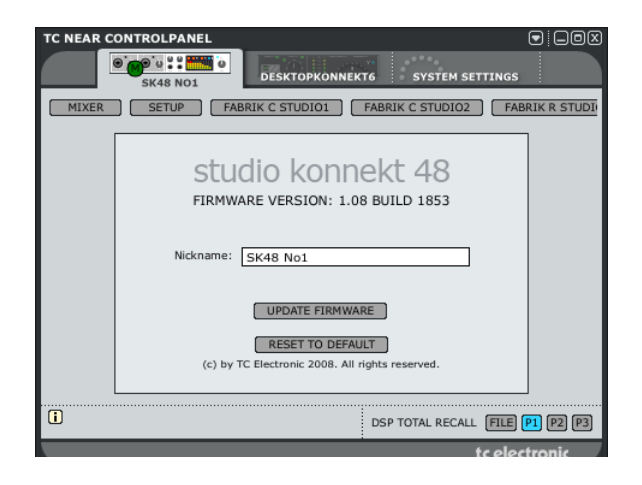

• Premi UPDATE FIRMWARE per aprire la finestra con la cartella in cui si trova il firmware.

#### Esempio

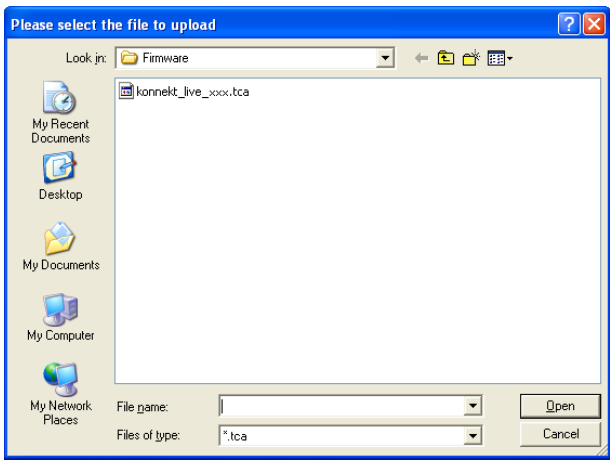

- Seleziona il file "xxx.bin" col numero più alto (che rappresenta la versione più recente del firmware).
- Ora premi "Open" e attendi che il firmware venga aggiornato.

# **Reset to Default**

La funzione Reset to Default effettua un ripristino delle impostazioni predefinite nell'unità Konnekt, relativamente all'attuale versione software installata.

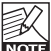

Il software non verrà mai degradato a versioni precedenti e i preset non saranno influenzati da questa operazione.

# *SPECIFICHE TECNICHE*

#### Ingressi e Uscite Digitali

Connettore (S/PDIF): Formati (S/PDIF e TosLink): Connettore (ADAT® o TosLink): Formato (ADAT®): Connettore (Word Clock I/O):

FireWire (formato): FireWire (canali): Engine I/O digitale:

#### Clock e Jitter

Sample Rate interni:

Precisione del clock interno: Sample Rate esterni: Jitter Rejection Engine: Jitter Rejection Filter: Jitter interfaccia DIO: Jitter conversione AD/DA: Digital Output Phase (stand-alone e in network): Tolleranza Input Slip Sample (tutti gli ingressi digitali): Ritardo elaborazione DIO @ 192/96/48 kHz: Risposta in frequenza DIO:

#### Ingressi Line Ch. 5 – 12

Connettori: Impedenza, Bil/Sbil.: Max livello d'ingresso (incl. PAD): THD: Gamma dinamica: Risposta in frequenza: Crosstalk:

#### ADC

Conversione A/D: Ritardo A/D @ 192/96/48 kHz:

#### Ingressi Mic. Ch. 1,2,3,4

Connettori: Sensibilità - Full Range Pad on/off: Preamp gain totale: Impedenza , Pad on/off:  $NF @ Rg = 150 ohm$ , Max. Gain: EIN  $@$  Rg = 150 ohm, Max. Gain: THD, Min. Gain: Gamma dinamica, Min. Gain: Crosstalk:

#### Ingressi Inst. Ch. 1,2,3,4

Connettori: Sensibilità - Range: Preamp gain totale: Impedenza : THD, Min. Gain: Gamma dinamica, Min. Gain: Crosstalk:

RCA Phono, 75 Ohm S/PDIF (24 bit), IEC 958, Pro-status bits Optical Pipe 8-ch. @ 48 kHz, 8-ch. SMUX @ 96 kHz BNC, 75 Ohm, 1 x Fs, 2.5 Vpp terminato, 'Rising Edge Reference' IEEE 1394a, S400, IEC 61883 30 verso DAW, 28 da DAW TC DICE II, gestione di tutti i formati IO

44.1 kHz, 48 kHz, 88.2 kHz, 96 kHz, 176.4 kHz and 192 kHz  $+/-$  30 PPM Da 43 A 193 kHz, jitter rejection @ tutti i rate Tecnologia JET™ su TC DICE II < -3 dB @ 10 Hz, < -100 dB @ 600 Hz < 1 ns picco, BW: da 700 Hz a 100 kHz < 42 ps RMS, BW: da 100 Hz a 40 kHz

< 0.5% del periodo Sample

Da +50% a -50% del periodo Sample 0.09/0.19/0.38 ms Da DC a 23.9 kHz 0.01 dB @ 48 kHz

1/4" TRS Jack (Bilanciato) 20 kOhm/25 kOhm +13 dBu o +25 dBu < -90 dB (0.003%) @ 1 kHz, -1 dBFS < -101 dB(A), da 20 Hz a 20 kHz +0/-0.5 dB, da 20 Hz a 20 kHz  $\frac{1}{2}$  -95 dB, da 20 Hz a 20 kHz

24 bit, 128 x Oversampling Bitstream 0.15/0.3/0.61 ms

Neutrik Combo (XLR) -10/+10 dBu <> -52/ -32 dBu 62 dB 2000/1300 ohm  $\left\langle \begin{array}{c} 3 \\ 4 \end{array} \right\rangle$ < -128 dBu < -95 dB (0.002%) @ 1 kHz, -1 dBFS < -106 dB(A), da 20 Hz a 20 kHz < -75 dB, da 20 Hz a 20 kHz

Neutrik Combo (1/4" TRS Jack) -25 dBu <> +17 dBu  $\overline{AB}$ 1 Mohm < -93 dB (0.002%) @ 1 kHz, -1 dBFS < -105 dB(A), da 20 Hz a 20 kHz < -90 dB, da 20 Hz a 20 kHz

#### Uscite Line Ch. 5 – 12

Connettori: Impedenza: Max Output Level: THD: Gamma dinamica: Risposta in frequenza: Crosstalk:

#### Uscite Main 1,2

Impedenza: Max livello d'uscita: THD: Gamma dinamica: Risposta in frequenza: Crosstalk:

**DAC** 

Ritardo D/A @ 192/96/48 kHz:

#### Uscite Headphones (Ch. 3/4, 11/12)

Connettori: Impedenza: Max livello d'uscita: THD: Gamma dinamica: Risposta in frequenza: Crosstalk: Potenza @ carico 40 Ohm: Potenza @ carico 600 Ohm:

#### EMC

In conformità con:

#### Sicurezza

Certificazione:

#### Condizioni ambientali

Temperatura operativa: Umidità:

#### Interfaccia di controllo

MIDI: FireWire (DAW):

#### Generale

Dimensioni: Peso: Finitura:

Meter PPM  $(Ch_1 - A)$ : Alimentazione:

Bus FireWire alimentato: Consumo energetico:

Garanzia (parti di ricambio e manodopera):

1/4" TRS Jack. Bilanciato/sbilanciato.  $100$  Ohm +13 dBu < -95 dB (0.002%) @ 1 kHz, -1 dBFS < -103 dB(A), da 20 Hz a 20 kHz  $+0$  $\cdot$ 0.3 dB, da 20 Hz a 20 kHz  $\cdot$  -90 dB.  $\overline{D}$ a 20 Hz a 20 kHz

Connettori:

Conversione D/A:

Temperatura unità non attiva:

Stereo PPM  $(Ch. 5 - 12)$ :

1 Anno

XLR. Bilanciato.

100 Ohm +13 dBu (gain scale analogico) < -93 dB (0.002%) @ 1 kHz, -1 dBFS < -103 dB(A), da 20 Hz a 20 kHz +0/-0.1 dB, da 20 Hz a 20 kHz < -99 dB, da 20 Hz a 20 kHz

24 bit, 128 x Oversampling Bitstream 0.1/0.2/0.4 ms

2 x Jack TRS da 1/4" (Stereo) 80 Ohm +18 dBu (gain scale analogico) < -90d B (0.003%) @ 1 kHz, -1 dBFS < -101 dB(A), da 20 Hz a 20 kHz +0/-0.2 dB, da 20 Hz a 20 kHz  $\frac{1}{2}$  -90 dB, da 20 Hz a 20 kHz 200 mW 93 mW

EN 55103-1 e EN 55103-2, FCC parte 15, Classe B, CISPR 22, Classe B

IEC 60065, EN 60065, UL6500 e CSA E60065 CSA FILE #LR108093

Da0° C a 50° C (da 32° F a 122° F) Da-30° C a 70° C (da -22° F a 167° F) Max. 90% 'non-condensing'

In/Out: DIN a 5 Pin IEEE 1394a, IEC 61883

483 x 44 x 185 mm (19" x 1.75" x 7.3") 2.5 kg (5.5 lb.) Pannello frontale in alluminio anodizzato. Laterali e top in acciaio placcato e rivestito. 6 LED per canale mono 6 LED per canale stereo Da 90 a 240 VAC, da 50 a 60 Hz ("auto-select") No <25 W